# 本研教学管理与服务平台 操作手册 (学生端)

北 京 赢 科 天 地 电 子 有 限 公 司

2022 年 8 月

## 目录

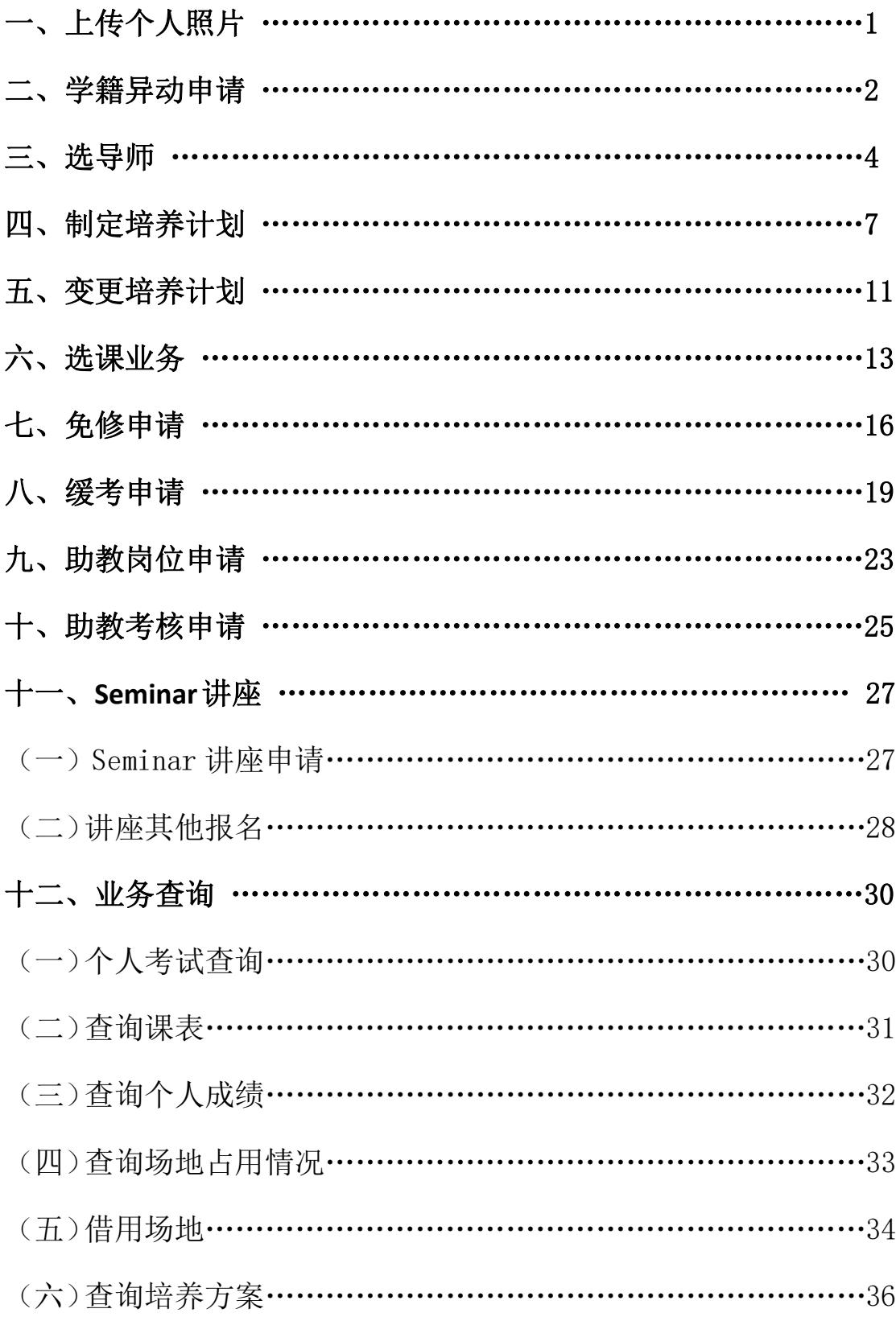

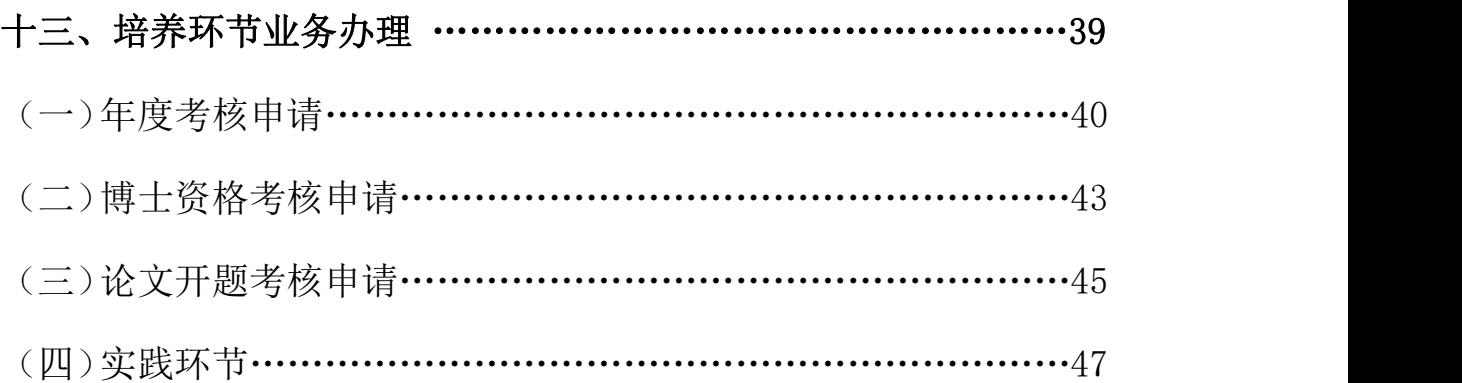

一、上传个人照片

> 入口:选择右侧,"全部功能"→"业务办理(研)"→"个人照片上传";

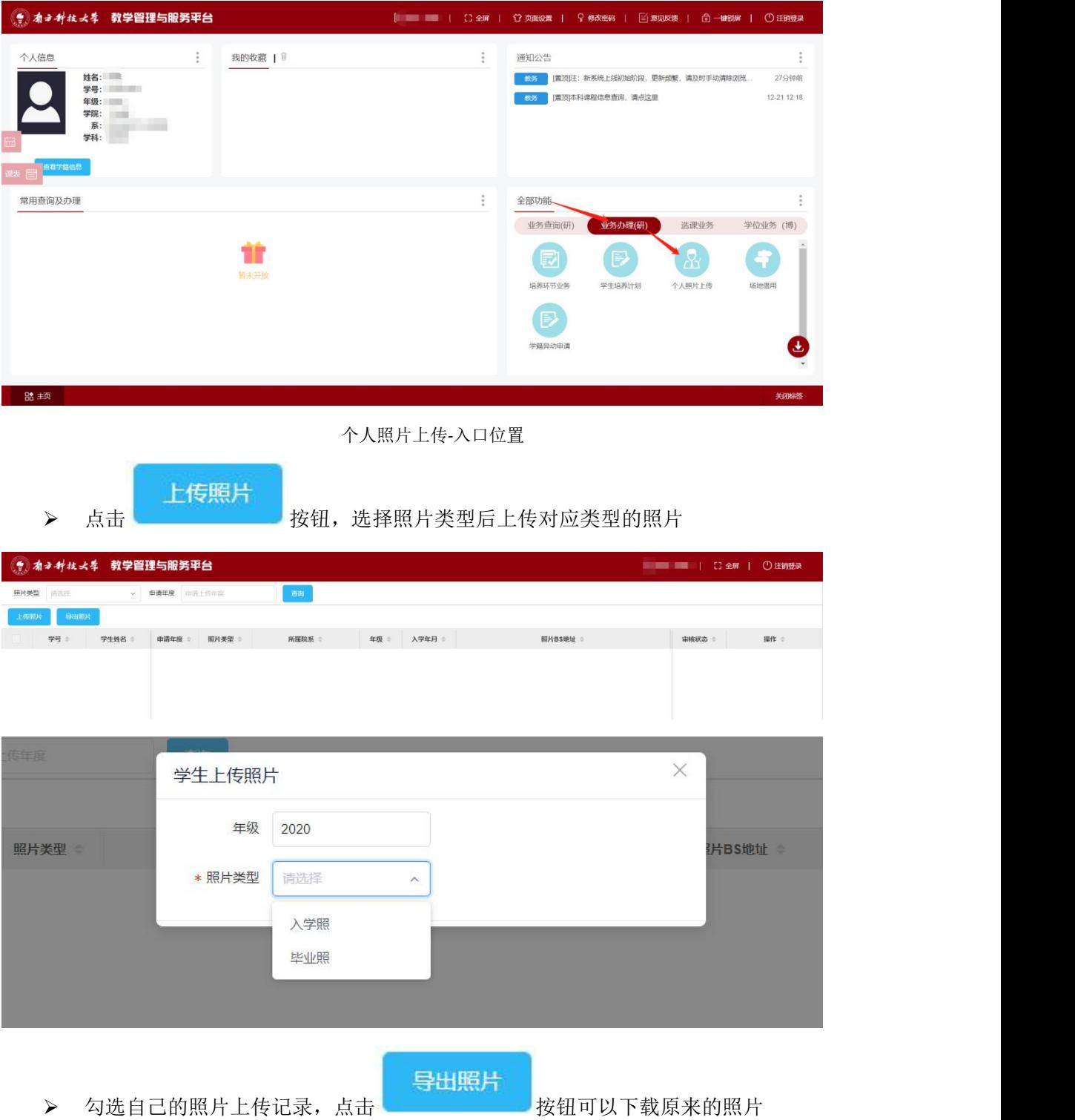

## 二、学籍异动申请

> 入口: 选择右侧, "全部功能"→ "业务办理(研)"→ "学籍异动申请";

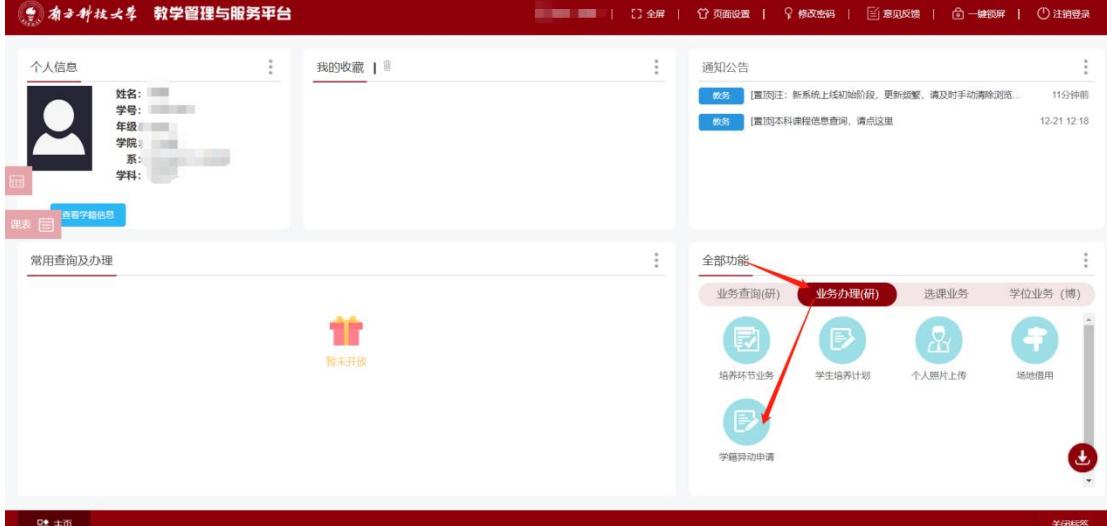

学籍异动申请-入口位置

"学籍异动申请"主要进行学籍异动的申请,具体功能如下

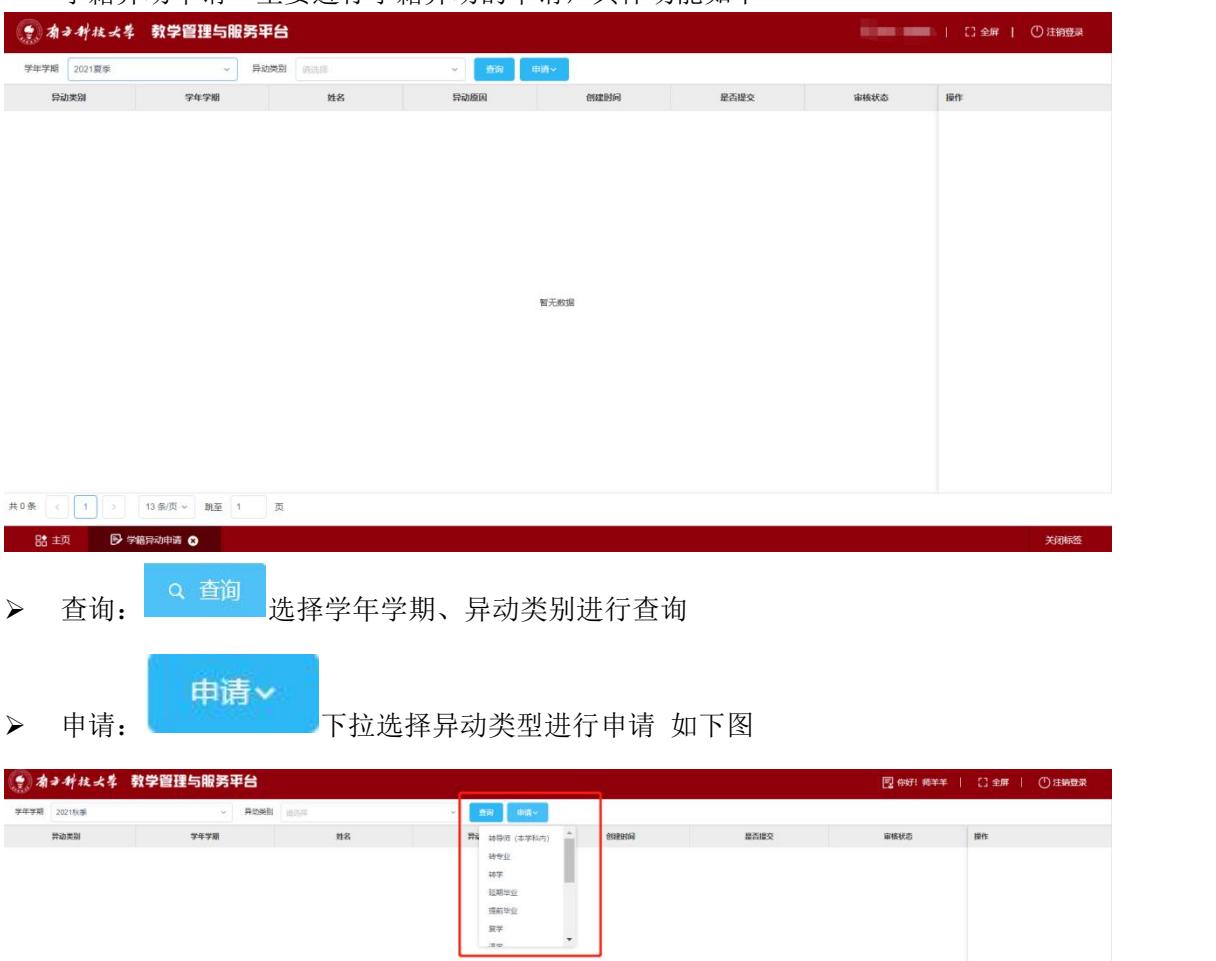

转学申请添加

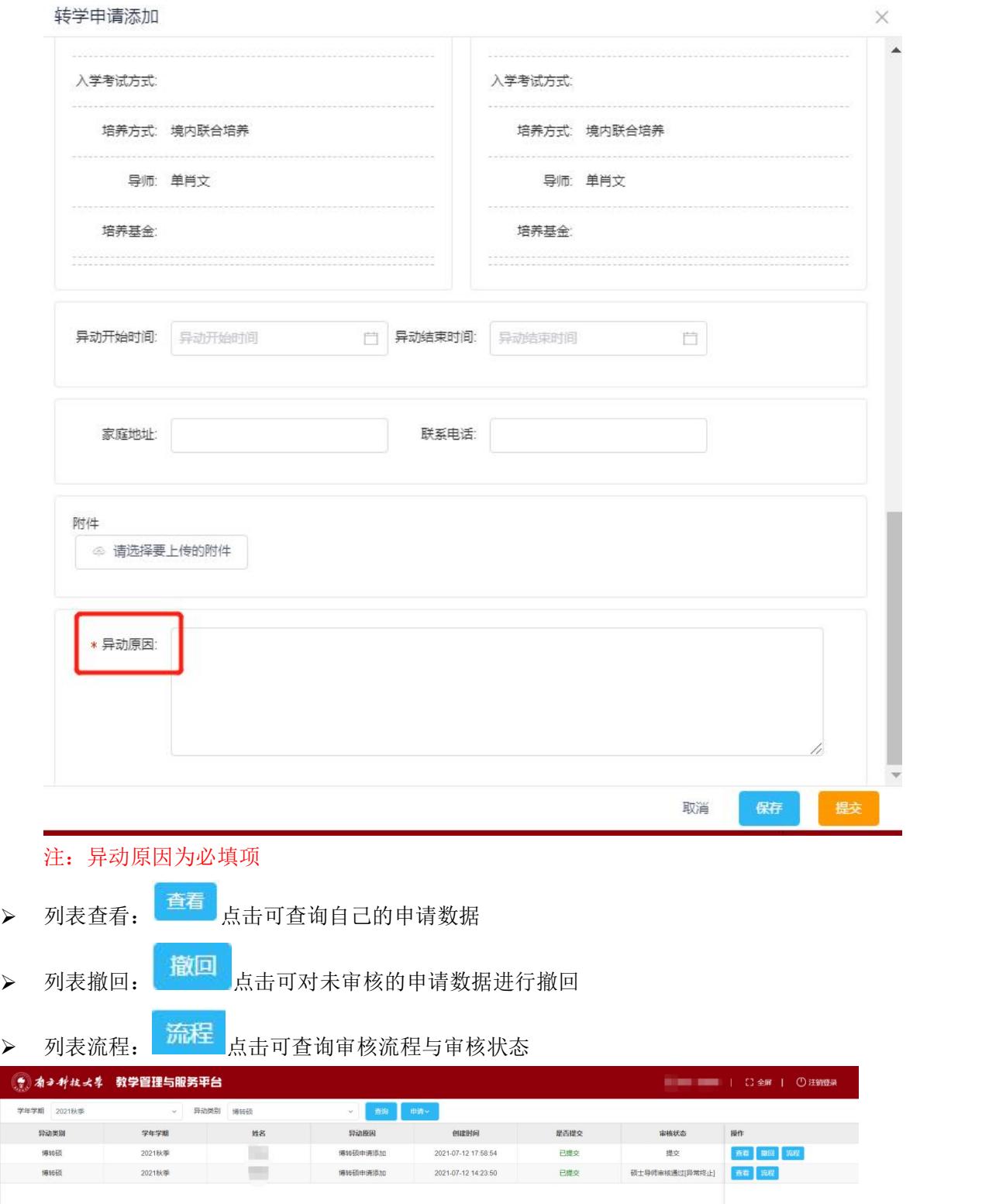

3

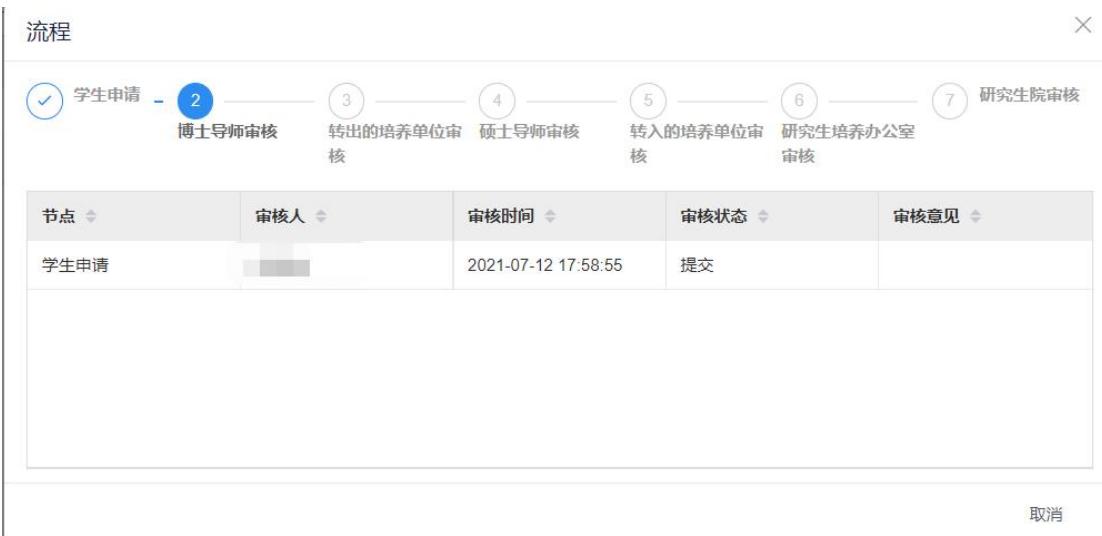

三、选导师

> 入口: "业务办理(研)"→ "导师业务" —— "(研) 学生申请导师"

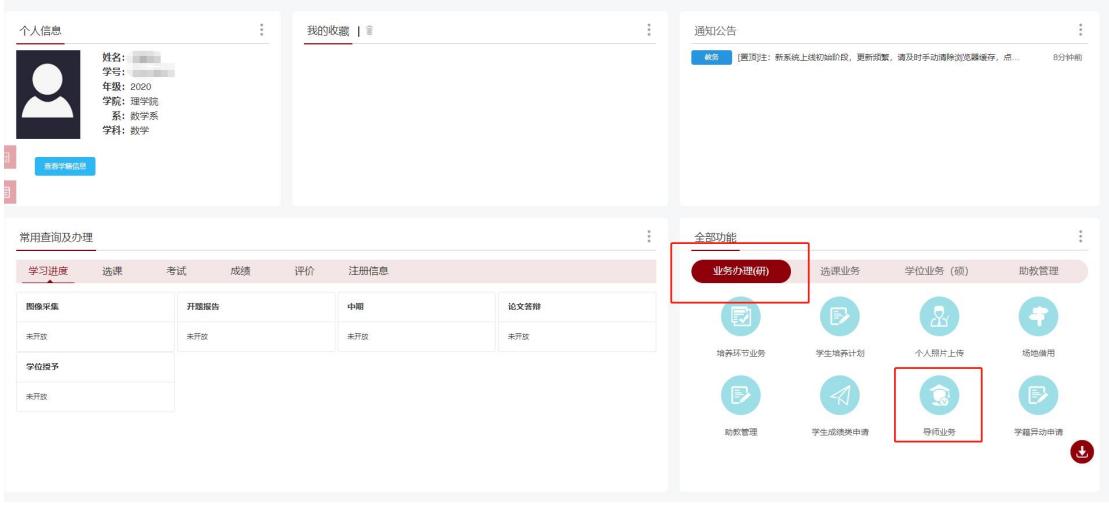

▶ "(研)学生申请导师"具体功能如下

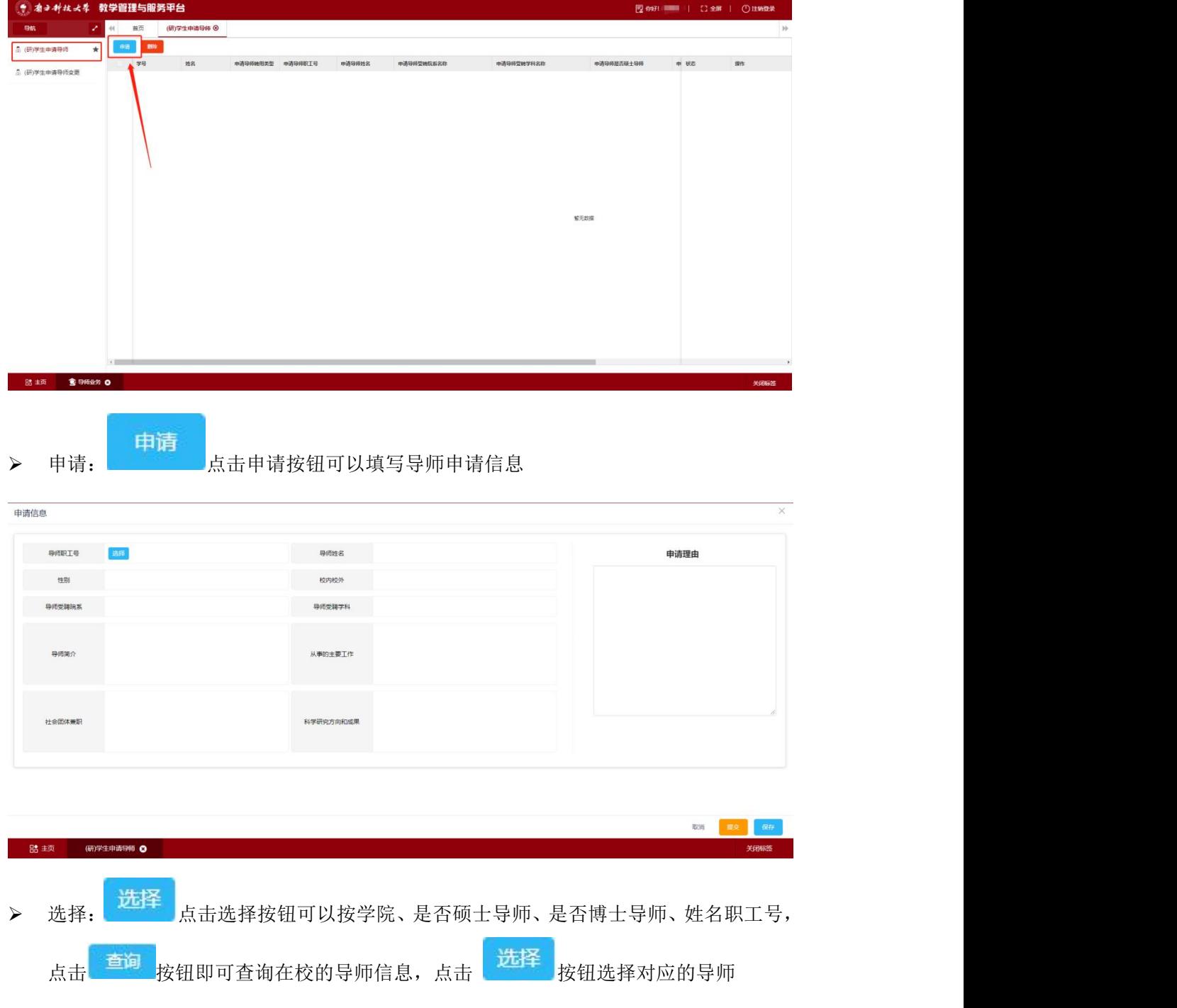

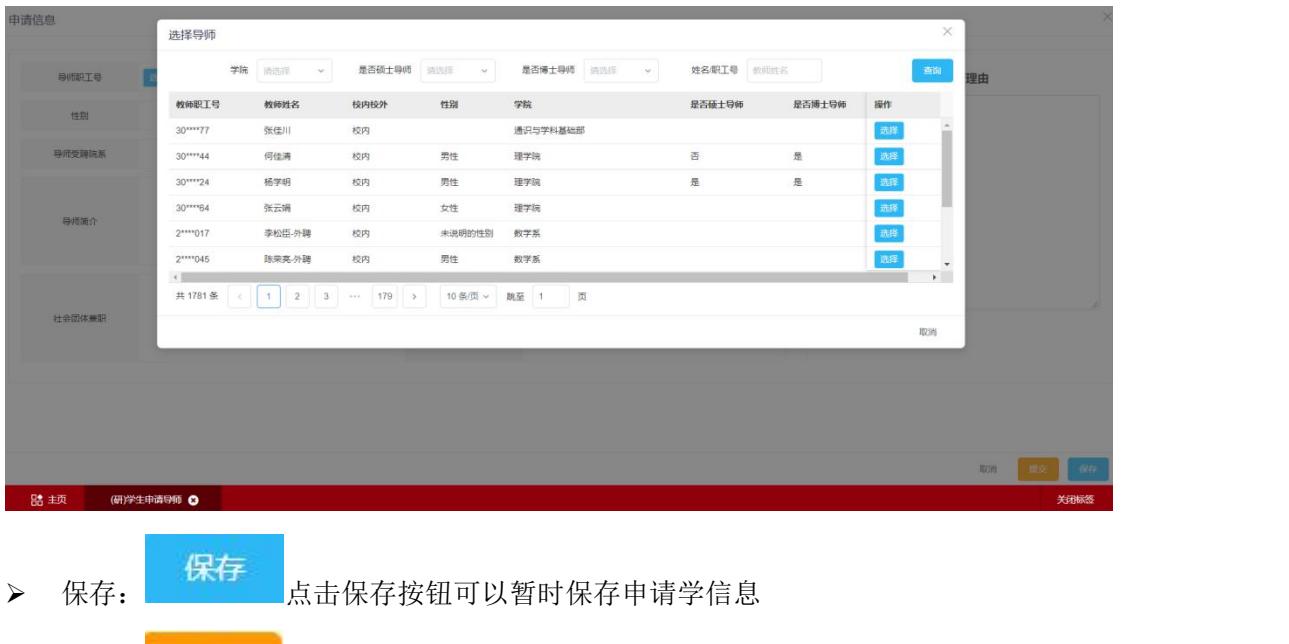

**/ 提交**<br>> 提交: ● 高击提交按钮可以立即提交导师申请进入审核环境

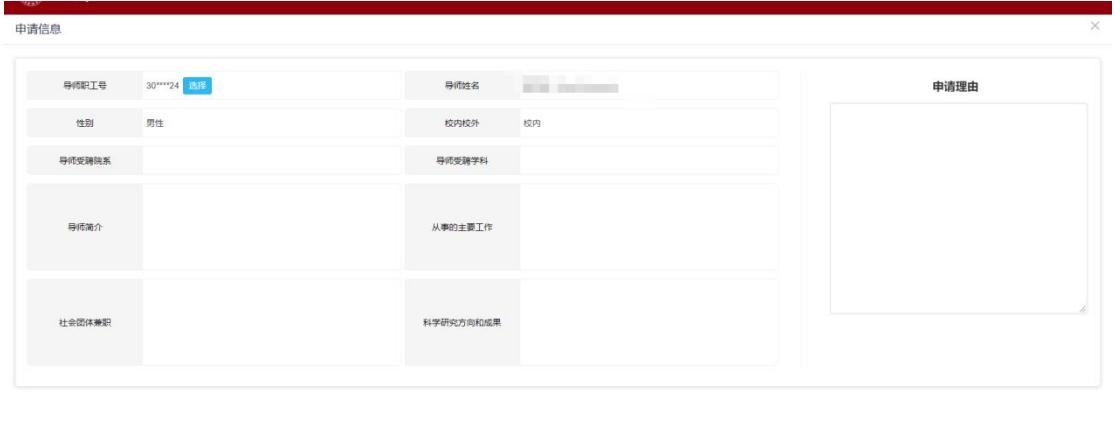

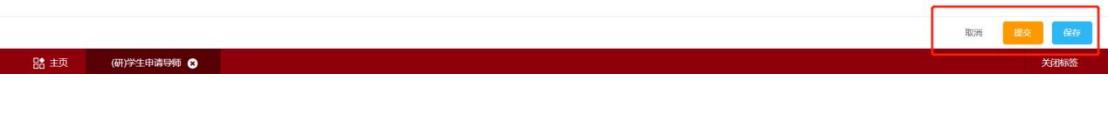

> 查看: <mark>查看 点击查看按钮可以查询申请信息与审核信息</mark>

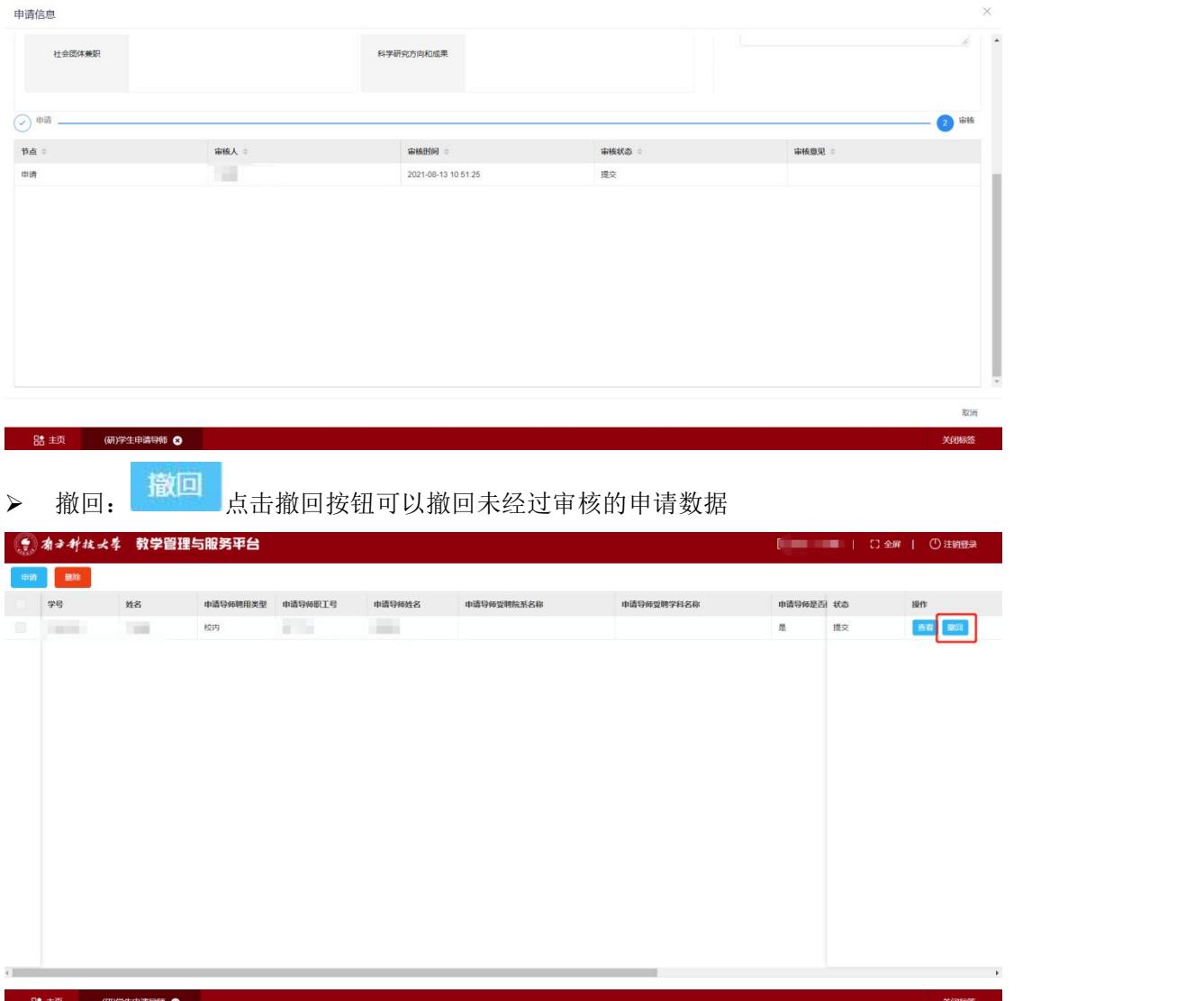

## 四、制定培养计划

 入口:全部功能——业务办理(研)——学生培养计划,点击图标进入学生培养计划维 护界面

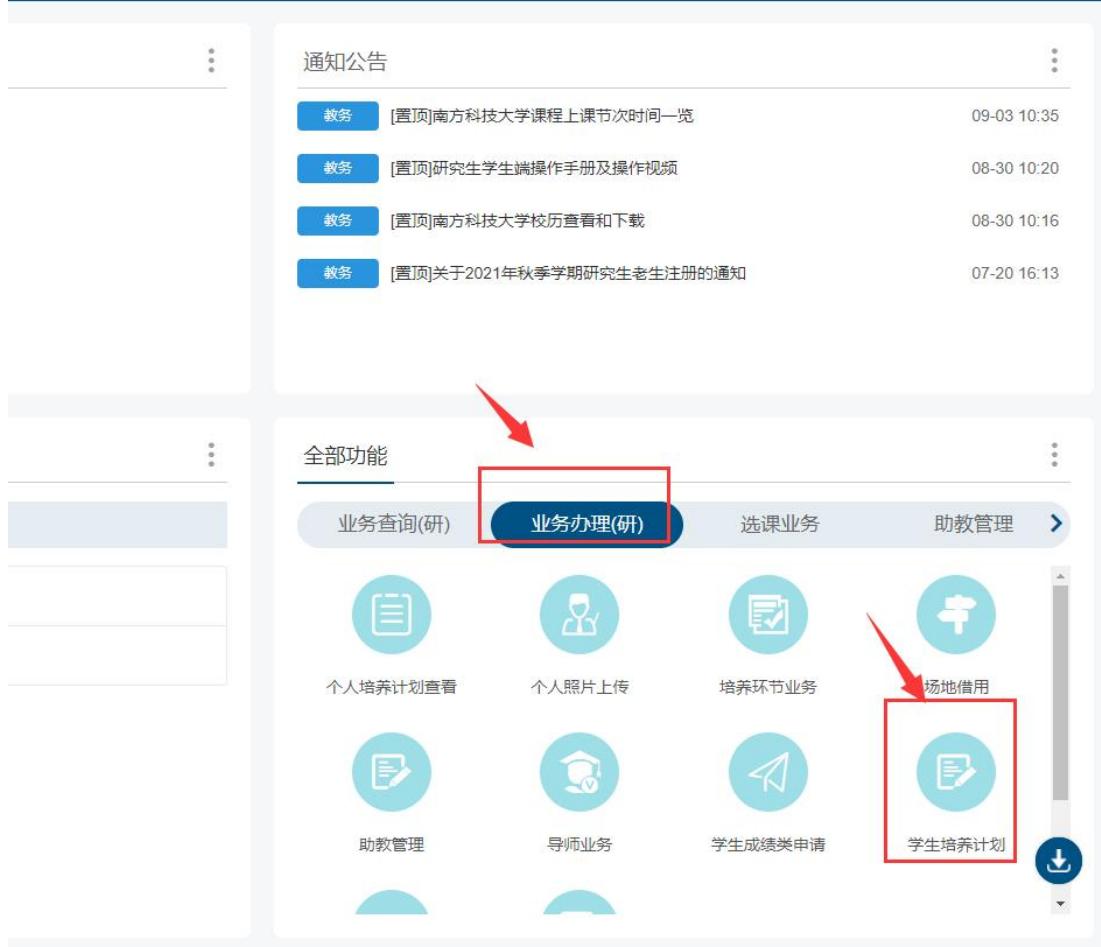

> 菜单: 学生个人培养计划,进入界面后首先展示的是培养环节要求,请仔细阅读环节要 求,然后页面往下滑动,维护培养方案课程。

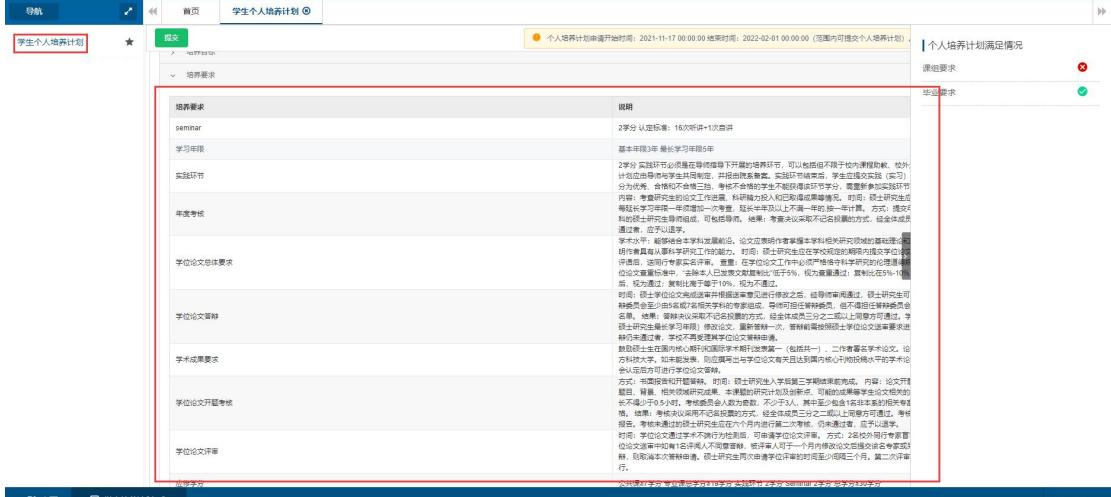

 培养方案维护界面需要从方案课程、方案外课程、其他课程维护自己需要学习的课程, 然后点击【提交】按钮,提交个人计划

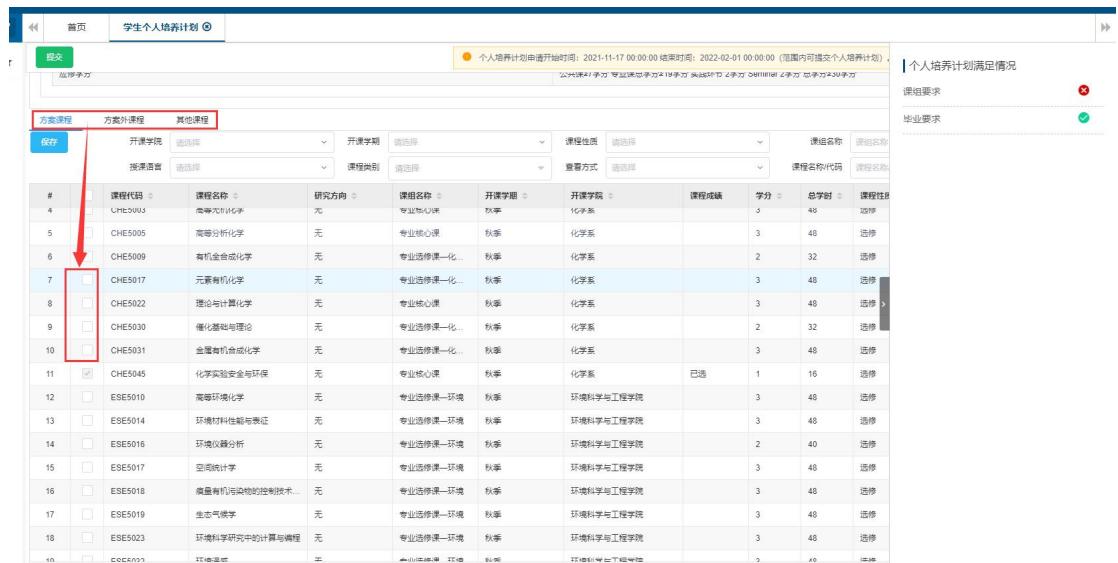

 提交个人计划时,系统会进行个人计划是否满足方案课程课组和毕业要求校验,如下图 如果有不满足的课组,系统会有提示内容:

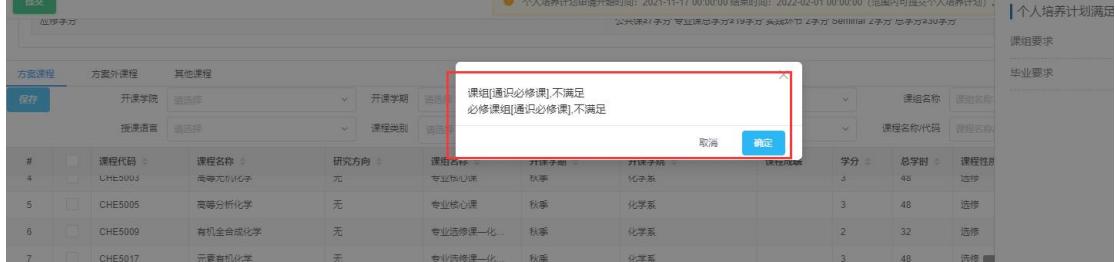

 点击右侧的【个人培养计划满足情况】下面的课组要求、毕业要求,查看不满足的情况, 根据不满足的课程去选择课程,直到满足为止,(注:如果课程课组或者毕业要求不满 足,则无法提交个人计划)

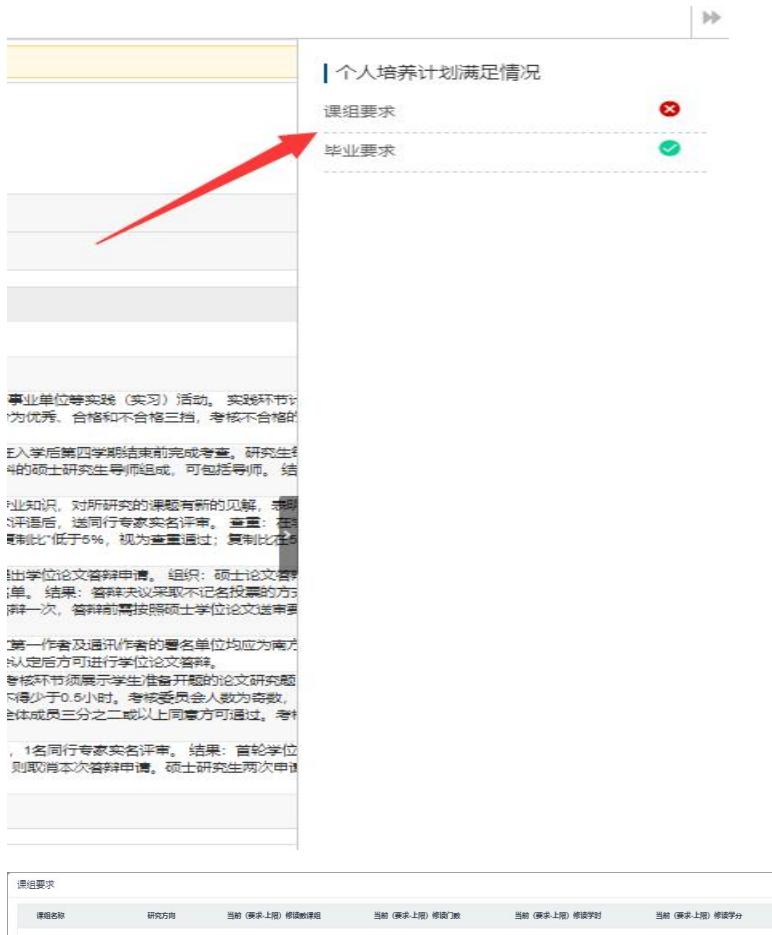

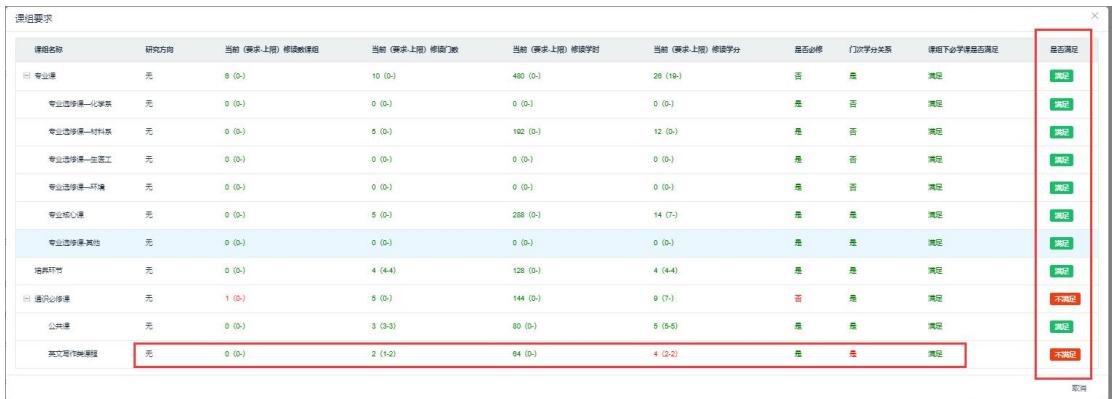

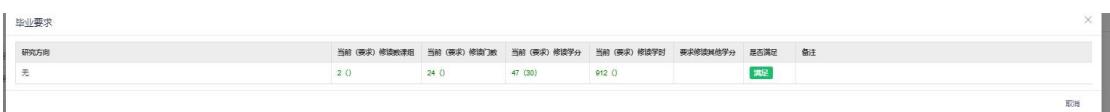

#### 学生提交后点击【审核详情查看】按钮,可以查看审核流程

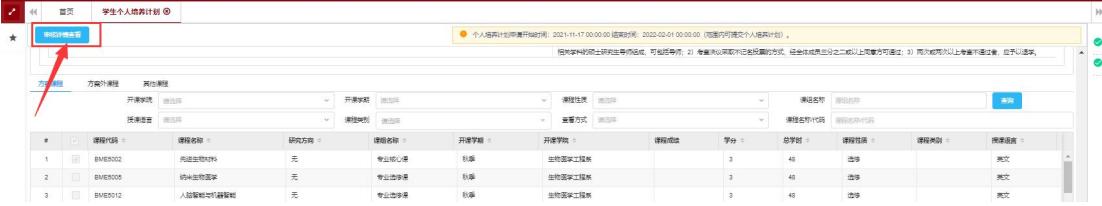

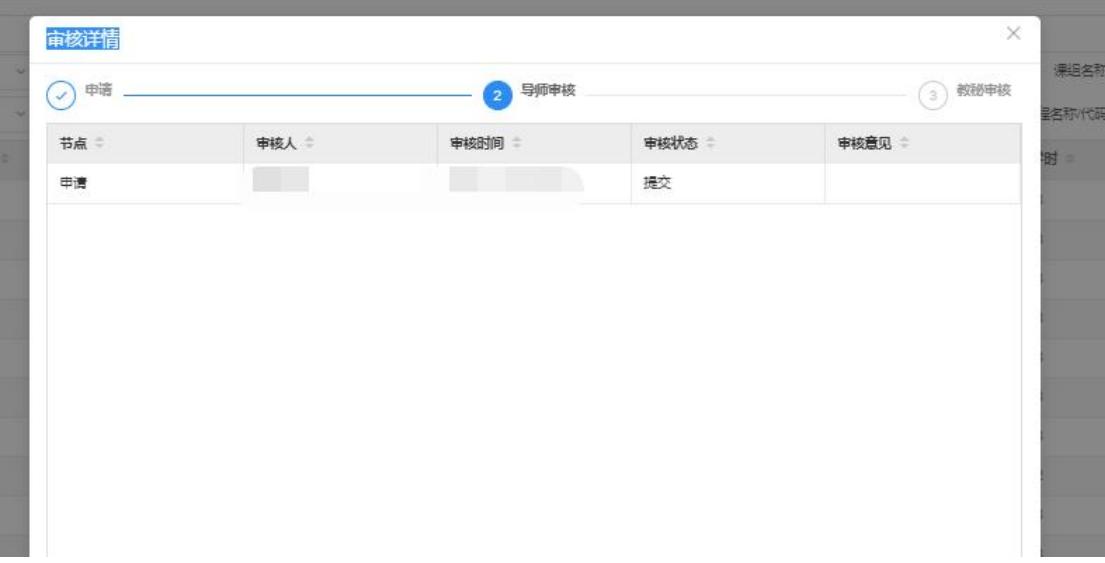

> 个人计划提交审核完毕后,可以点击【导出】按钮,导出已经审核通过的方案课程表信 息,如果选课前个人计划有变更需要添加其他课程,请点击【变更个人计划】按钮,维 护新增的方案内课程、方案外课程或者其他课程,维护完成后再点击提交,等待审核。

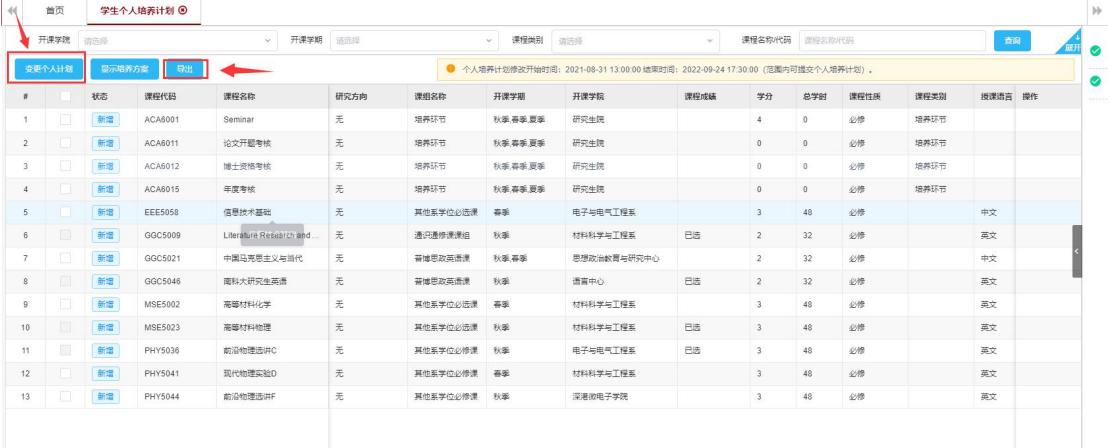

## 五、变更培养计划

> 入口:选择右侧,"全部功能"→"业务办理(研)"→"学生培养计划";

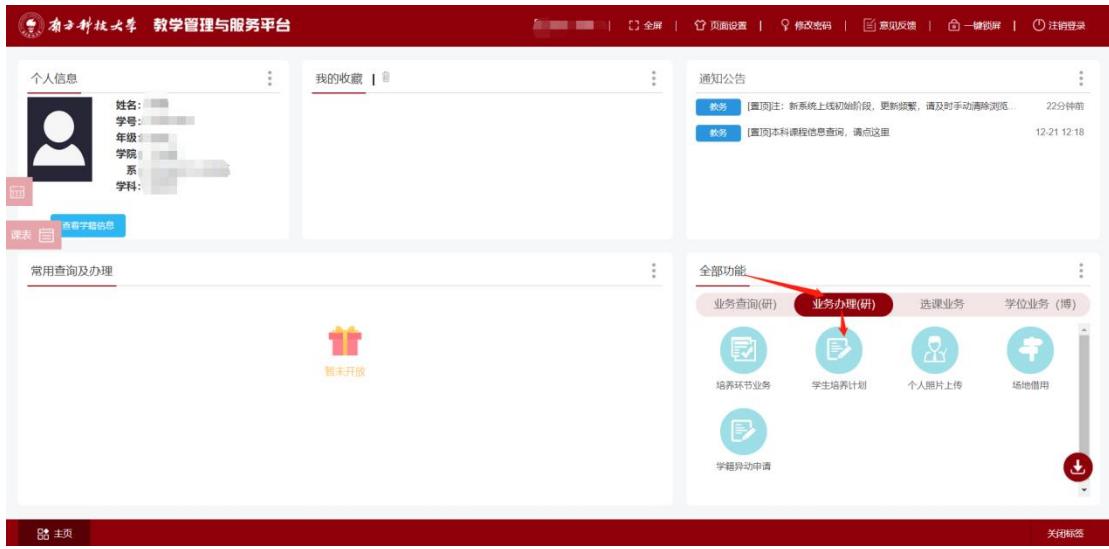

培养计划修改-入口位置

培养计划已经审核通过时,如需变更,需进入学生个人培养计划维护界面,点击

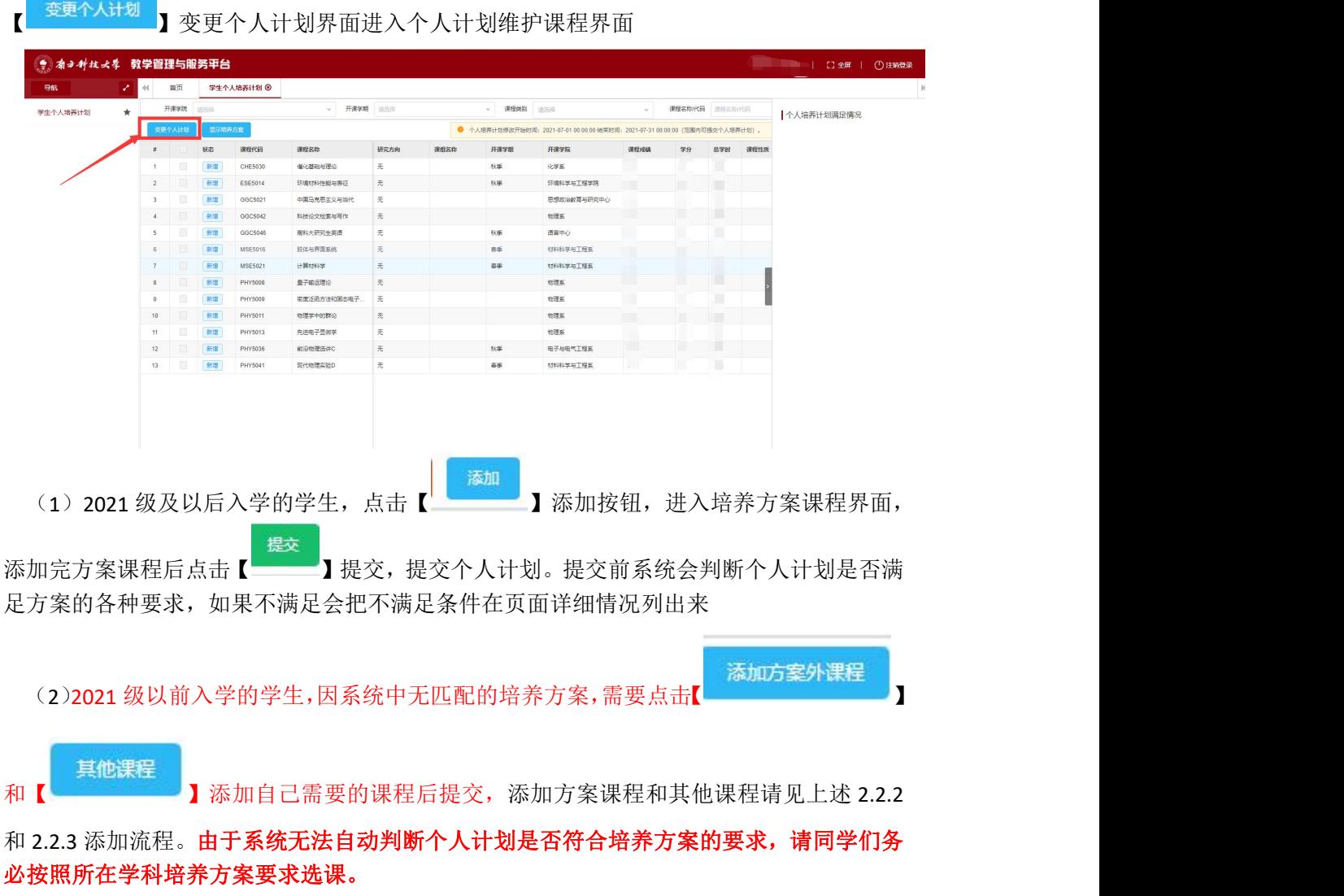

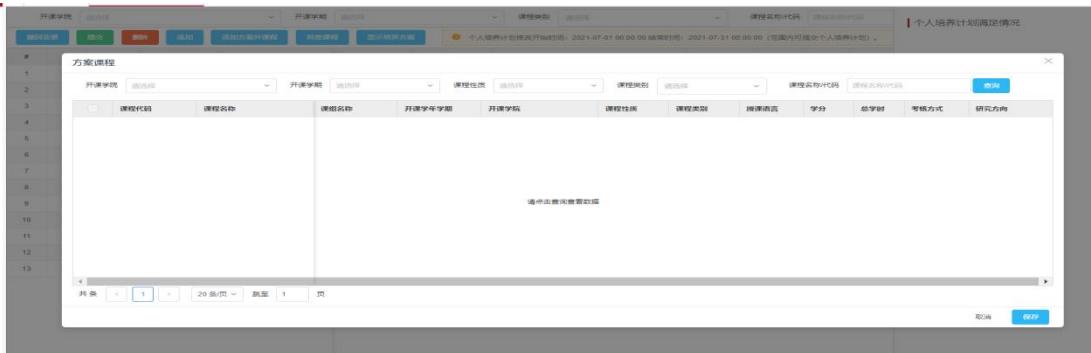

- 变更个人计划:包括添加课程、删除课程,变更考核环节等;
- 撤回变更:撤回上一个按钮操作
- 删除:删除选中的个人计划课程,有的是不能操作的(如:已选课的、有成绩的、 从硕士同步过来的课程);
- 添加:添加个人计划课程(数据从匹配的方案课程表获取);
- 添加方案外课程:添加方案外课程(通过版本号,获取版本号下除了方案内以外的 所有课程);

审核详情:当个人计划提交后正在走流程时,可以通过这个按钮来查看工作流的进度;

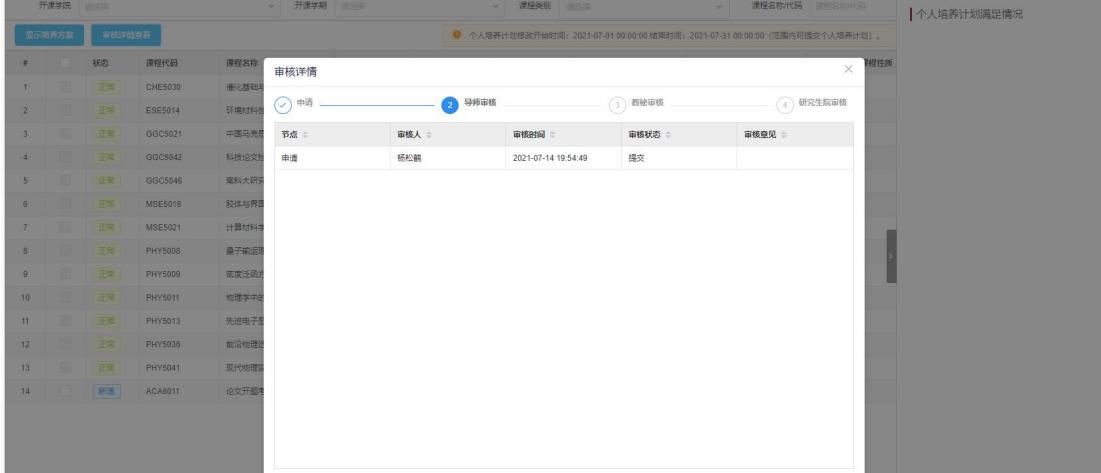

六、选课业务

> 入口: 选择右侧, "全部功能"→ "选课业务"→ "学生选课";

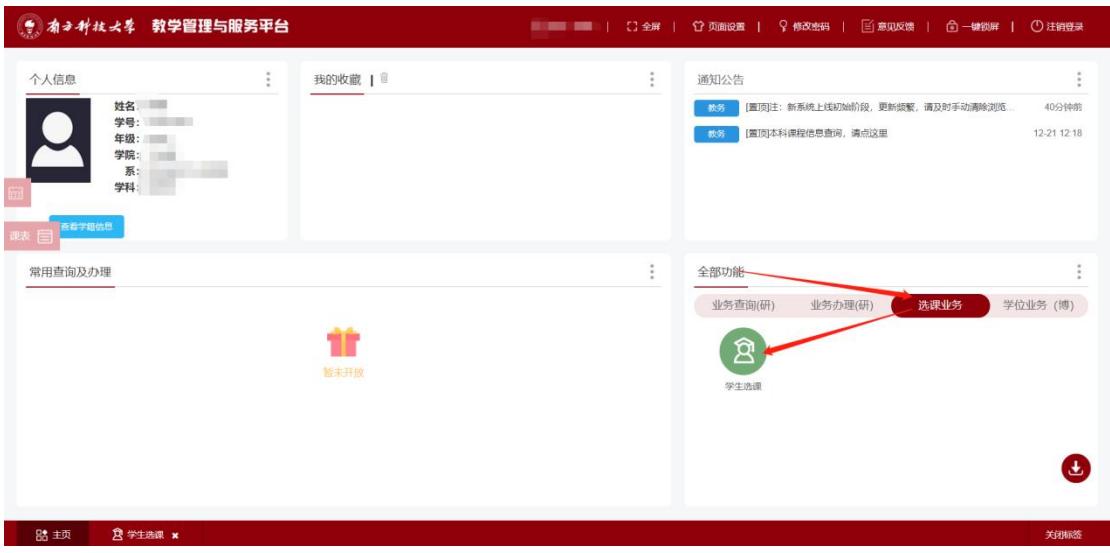

#### 学生选课-入口位置

#### **1.**学生选课操作

包括在校期间的选课,退课,课表查询等。选课的前提是课程已经添加进学生个人培 养计划中。

> 在系统主页右下方选课"选课业务",点击"学生选课",进入学生选课界面,如图

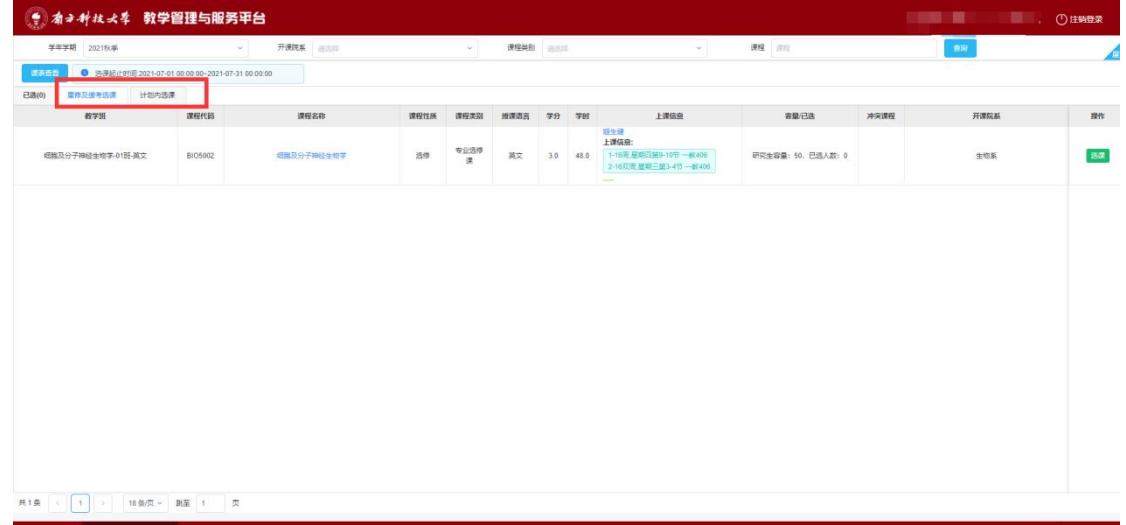

界面分为上部分查询搜索区,选项卡切换区,以及列表区

搜索区可根据,学年学期,选课方式,开课院系,校区,关键字,是否忽略冲突课程, 是否忽略零容量课程等进行检索

选项卡区包含四个部分

计划内选课新生:新生提交个人培养计划后,即所有可选课程。点击"选课"按钮选中 课程。

计划内选课:列举该学期所有已添加进个人培养计划中的课程,即所有可选课程。点击 "选课"按钮选中课程。

已选:在查询区域范围内已选进教学班的所有课程。

重修级缓考选课:显示学生需要重修的课程数据。(新生第一学期没有该选项卡)

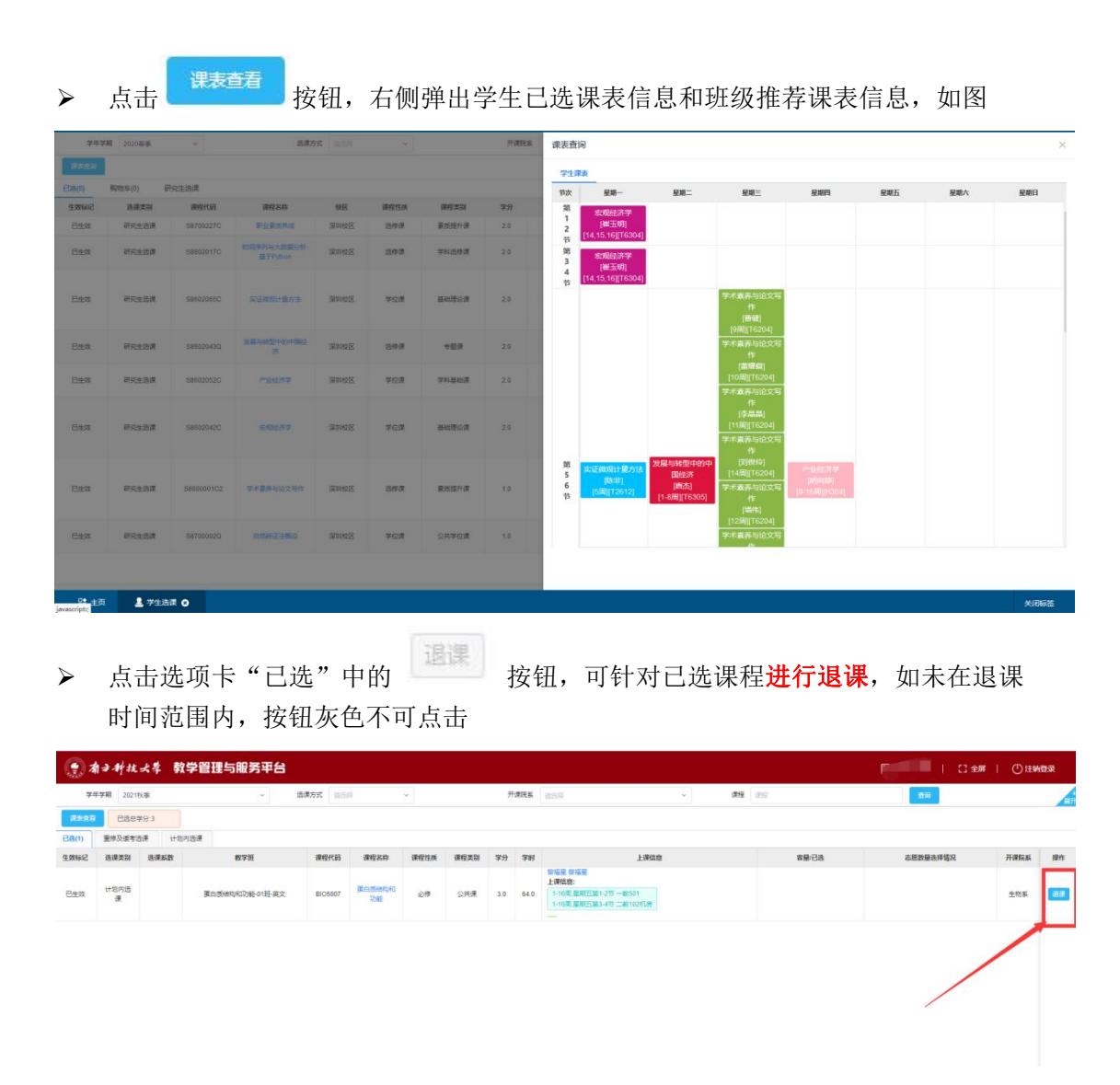

#### 注: 退课后需前往"学生培养计划"进行培养计划变更操作,删除计划中的课程,重 新提交审核。

#### **2.**重修及缓考选课

▶ 如因重修或已批准缓考的课程,在学生选课模块"重修及缓考选课"选项卡中会列出来。学 生点击选课即可选进教学班级。

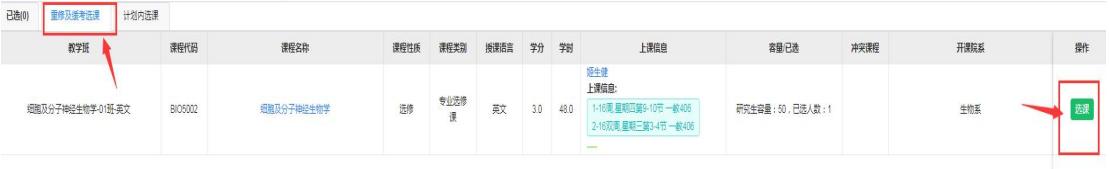

## **3.** 计划内选课新生

1、 进入系统后, 在全部功能点击【业务办理(研)】菜单, 点击"学生培养计划"进入学 生培养计划界面

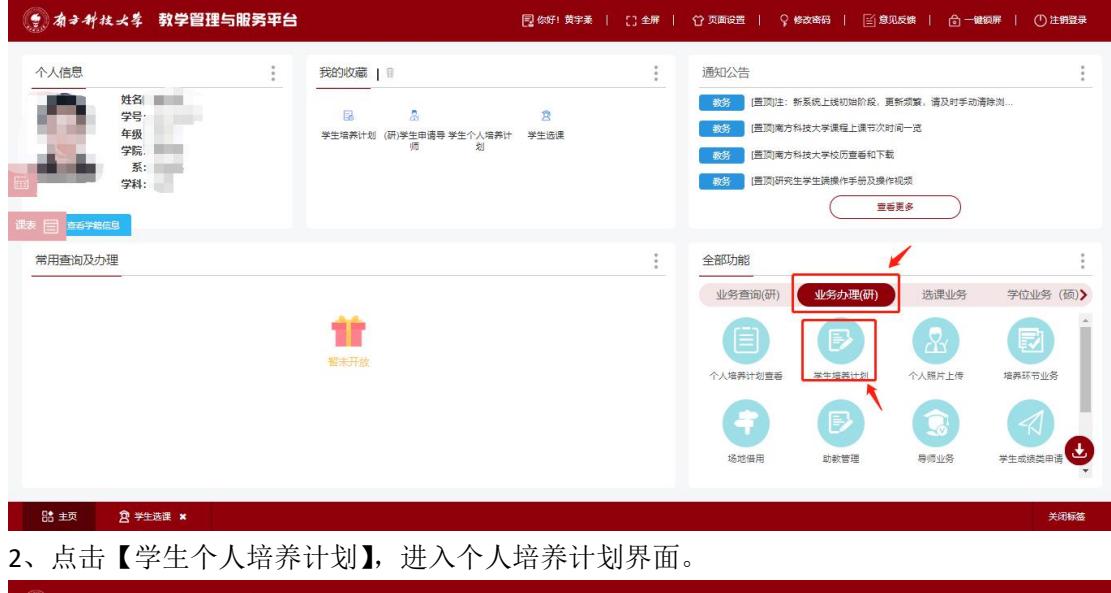

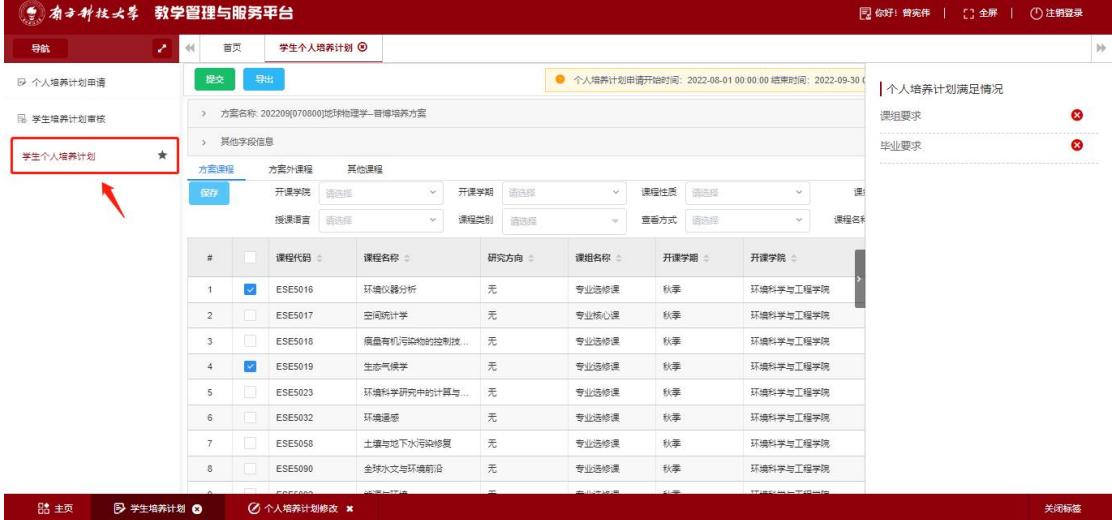

3、在学生个人培养计划界面中,第1步按条件查找需要变更的课程,点击【查询】。第2 步"勾选"需要选择的课程。确认选择无误后,第 3 步点击【保存】 (保存后若课程多选 或漏选则取消多选课程或者勾选漏选课程再保存即可)。第 4 步,点击【提交】即可完成学 生个人计划提交。

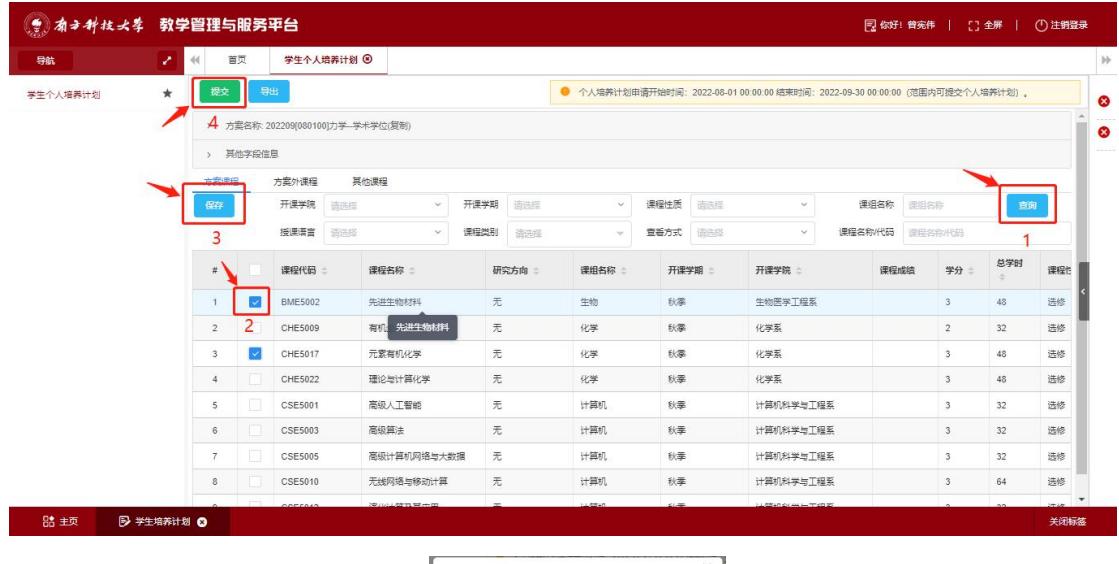

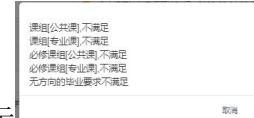

若提示未满足个人培养计划等提示 ,则点击最右边提示栏【个人培

养计划满足情况】,需满足对应要求才可【提交】。点击对应要求可查看要求详情。

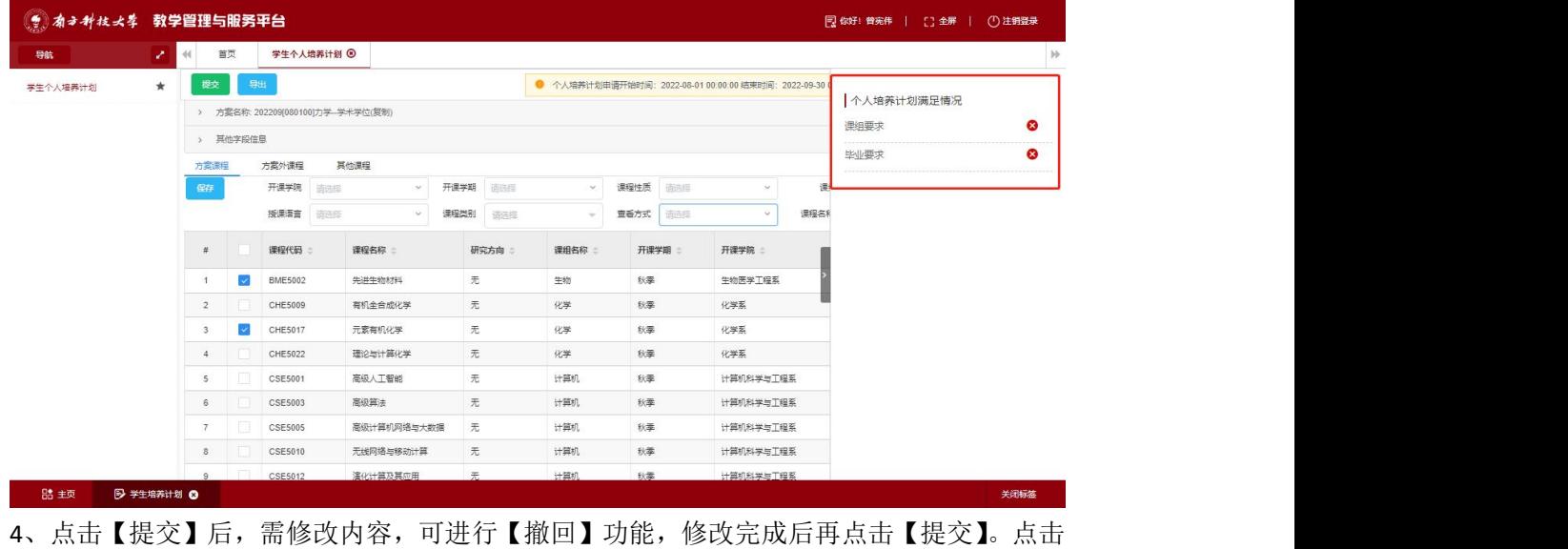

、<br><sub>审核精章看</sub> 可查看审核流程。

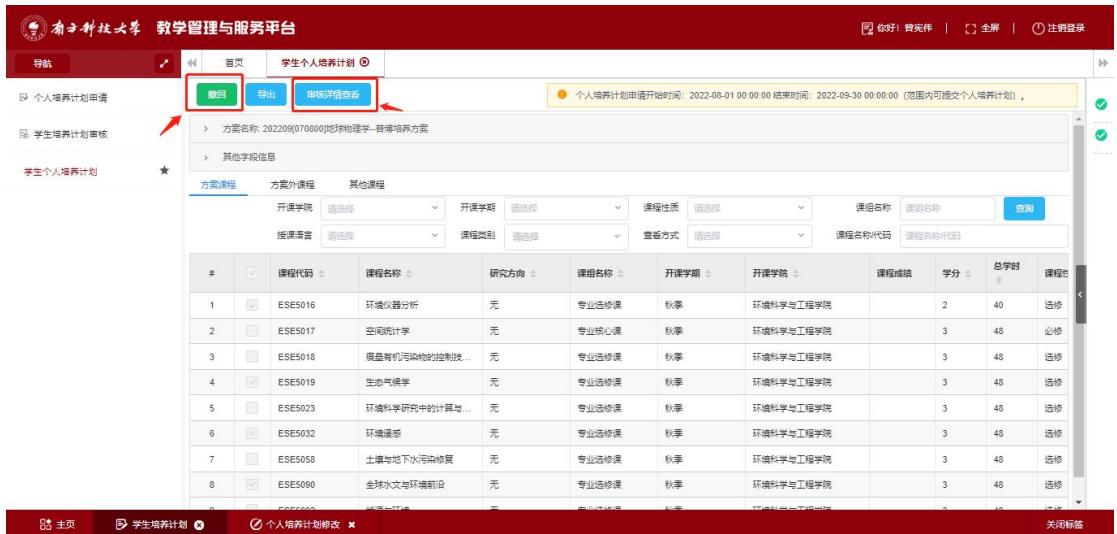

5、学生个人计划提交之后,在全部功能点击【选课业务】菜单,点击"学生选课"进入选 课界面。

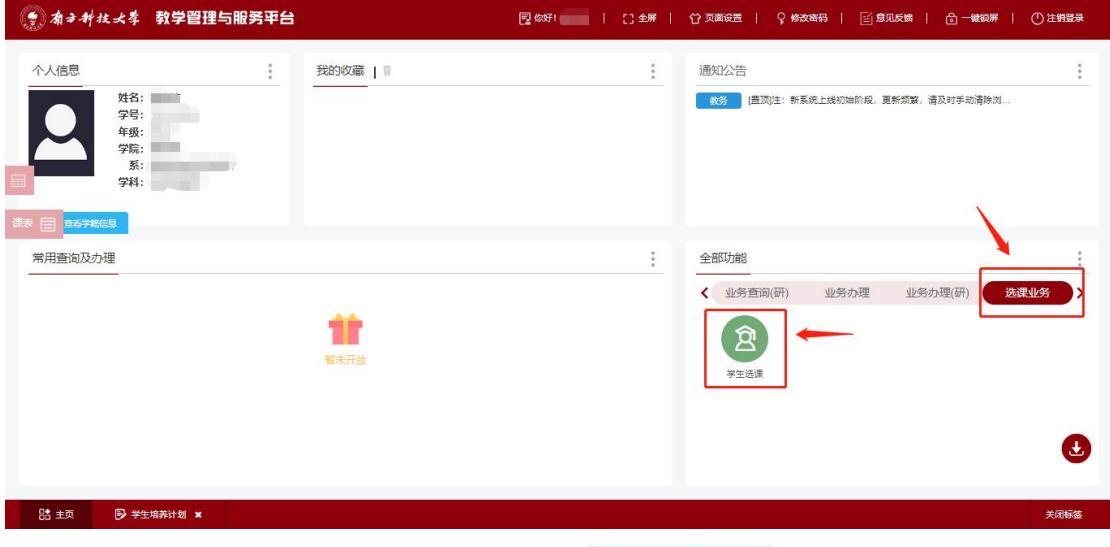

6、进入选课界面后,点击【计划内选课新生】 **试划内选课新生** 选项栏,这里可以看到学生

能够选课的课程信息,点击课程后面的【选课】按钮,进行选课

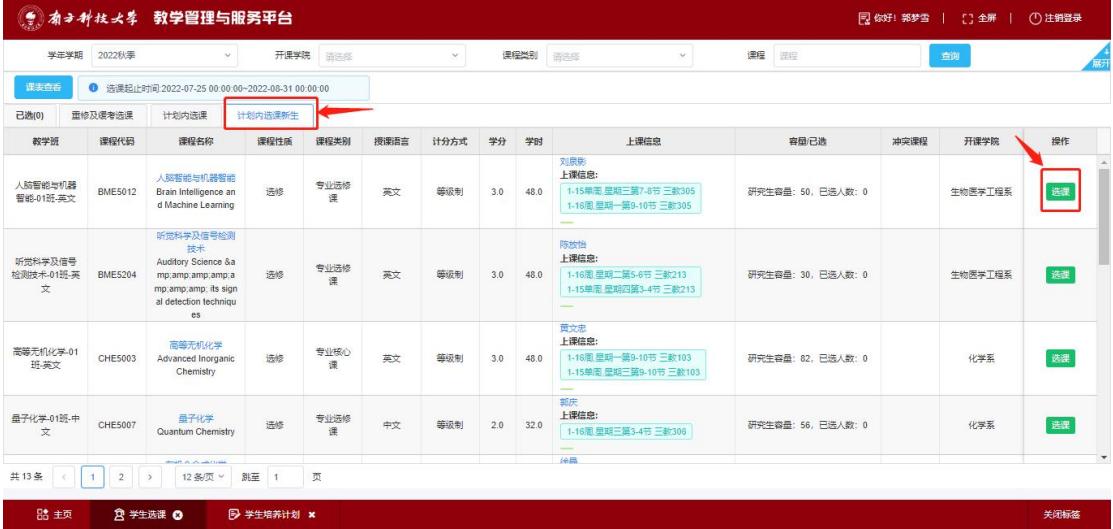

7、点击【已选】<sup>已选11</sup>栏可以查看自己已经选择的课程,如果需要进行退课,点击课程后 面的【退课】按钮进行退课。

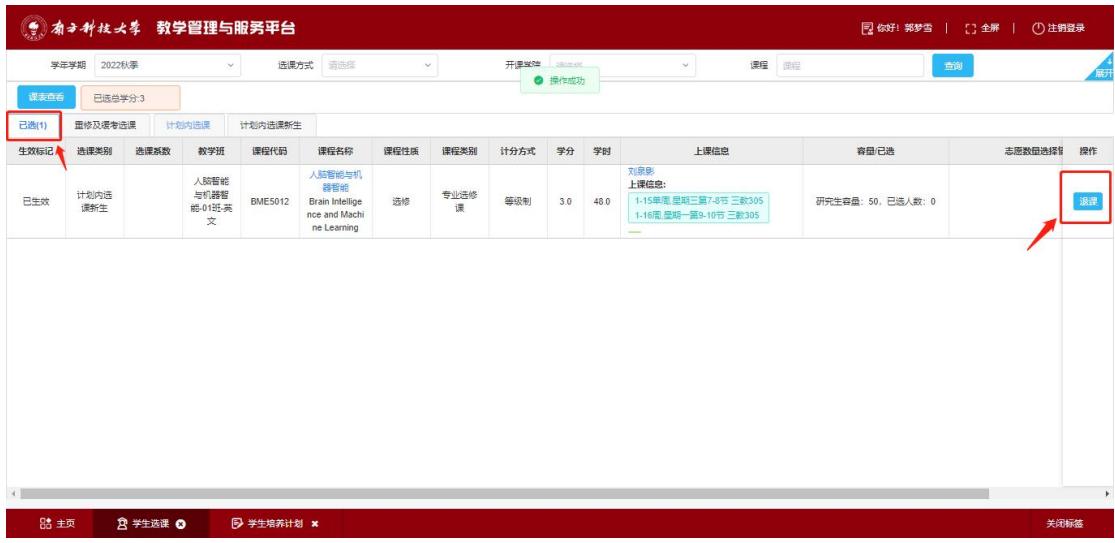

## 七、免修申请

#### 步骤一:变更个人培养计划

登录教学管理与服务平台(https://tis.sustech.edu.cn),点击业务办理(研)下的"学生 培养计划"菜单,点击进入。

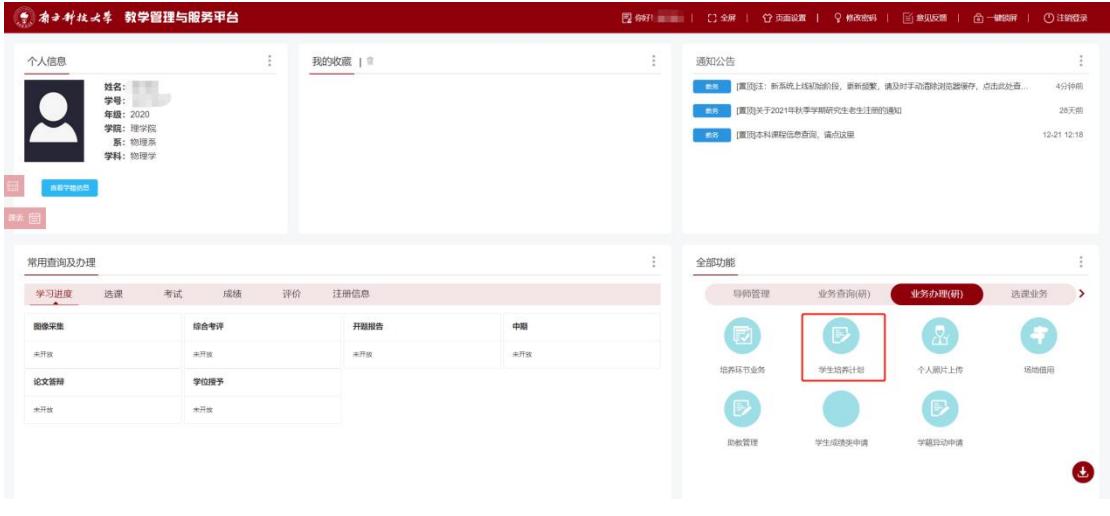

点击学生个人培养计划,进入培养计划页面

● ネ→ギはよ\* 教学管理与服务平台

#### 点击变更个人计划

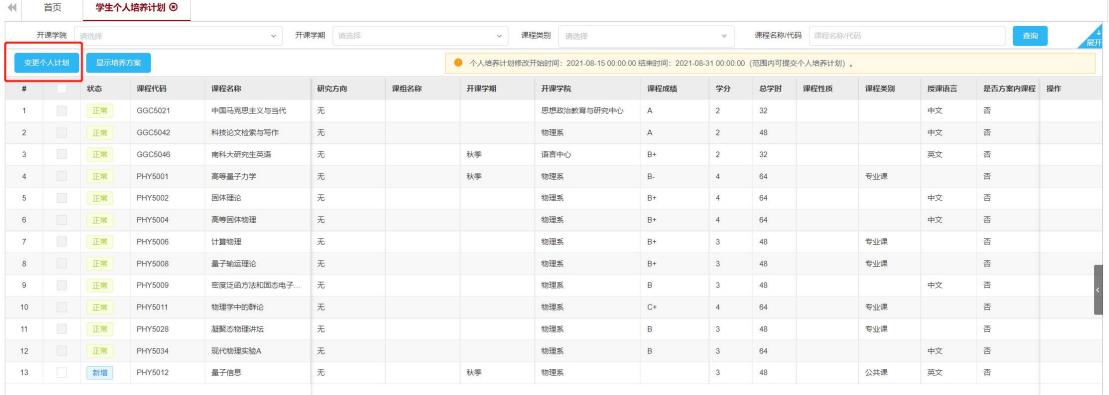

 $2 = -1$ 

添加需要免修/缓考课程(点击添加、添加方案外课程、其他课程),输入课程代码 进行精确查找或通过开课院系、开课学期、课程性质、课程类别进行查询,添加后点击提交, 等待审核

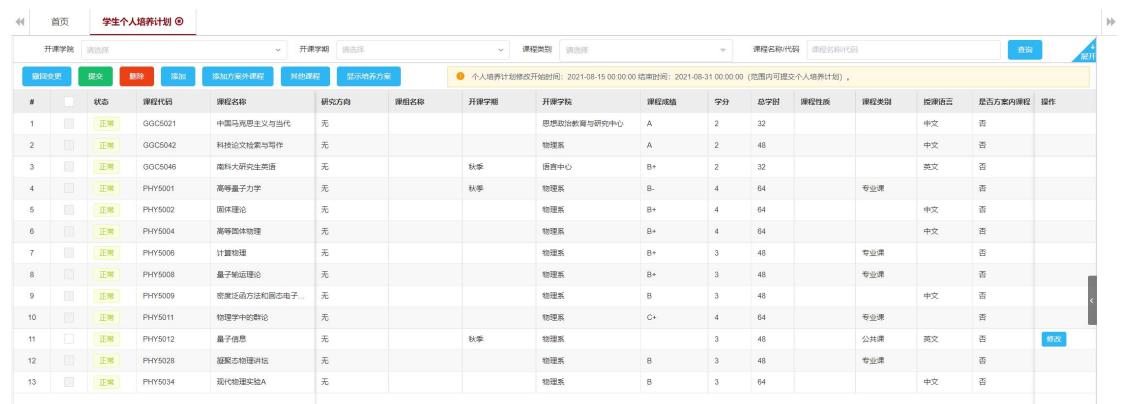

#### 步骤二:选课

培养计划变更审核通过后,点击选课业务下的"学生选课"菜单,点击进入,点击计划内 选课,可查看未选课信息,点击选课按钮进行选课

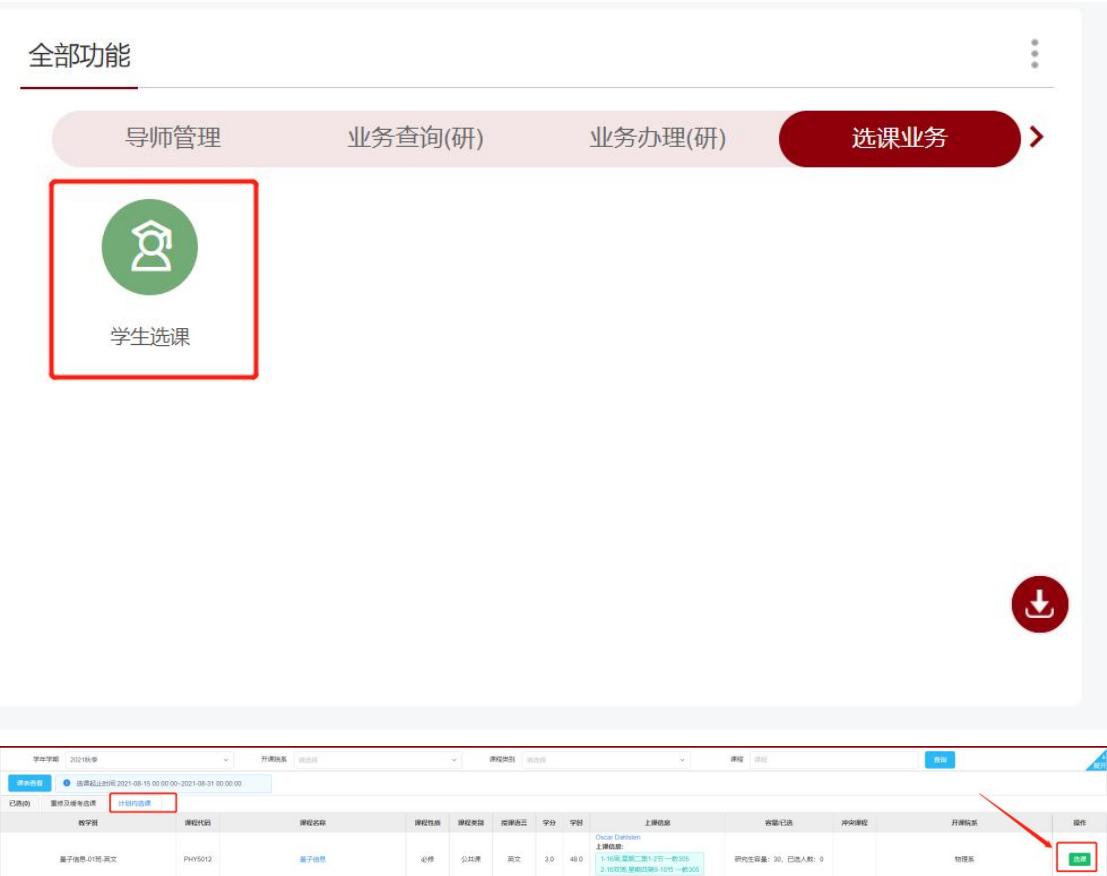

### 步骤三:申请免修

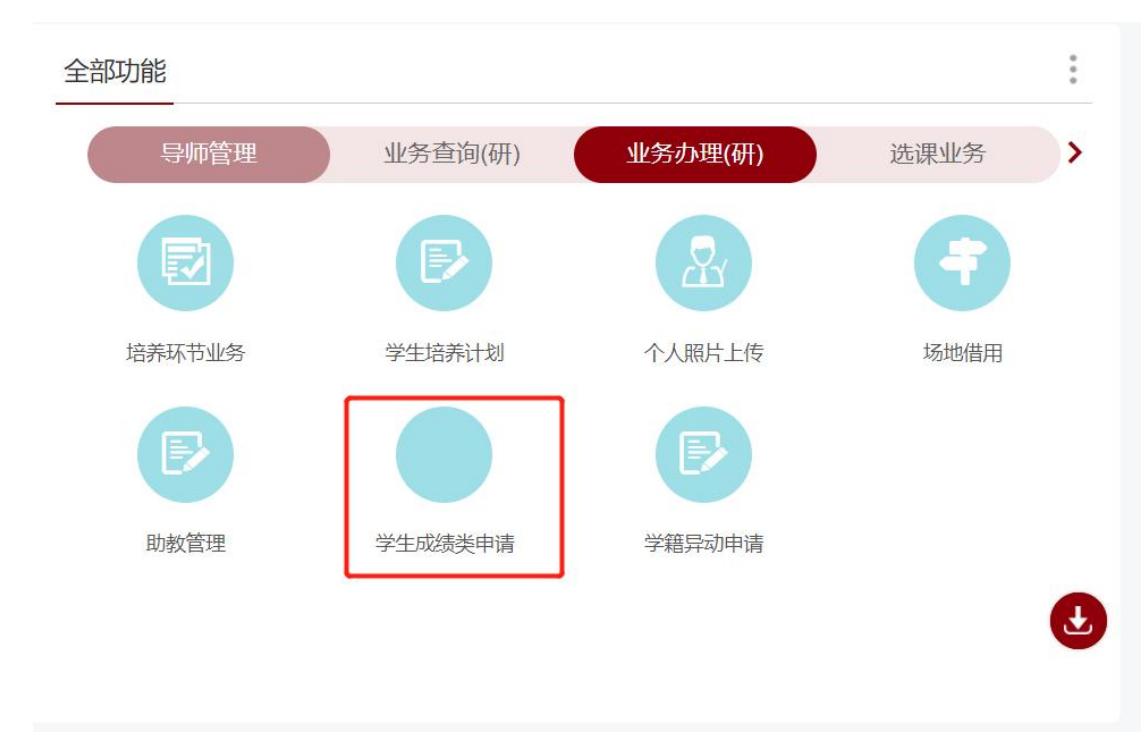

点击业务办理(研)下的"学生成绩类申请"菜单,点击进入

选择对应的学年学期时间,点击需要申请的类别进入菜单

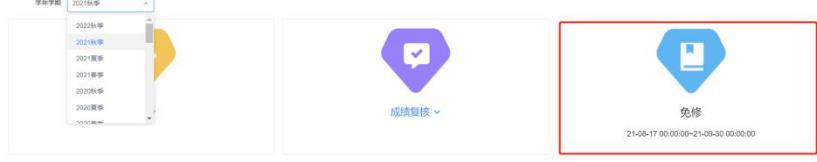

方式一:点击可申请,可看到所选课程,点击添加进行免修申请,填写申请理由,上传 附件,提交后等待审核

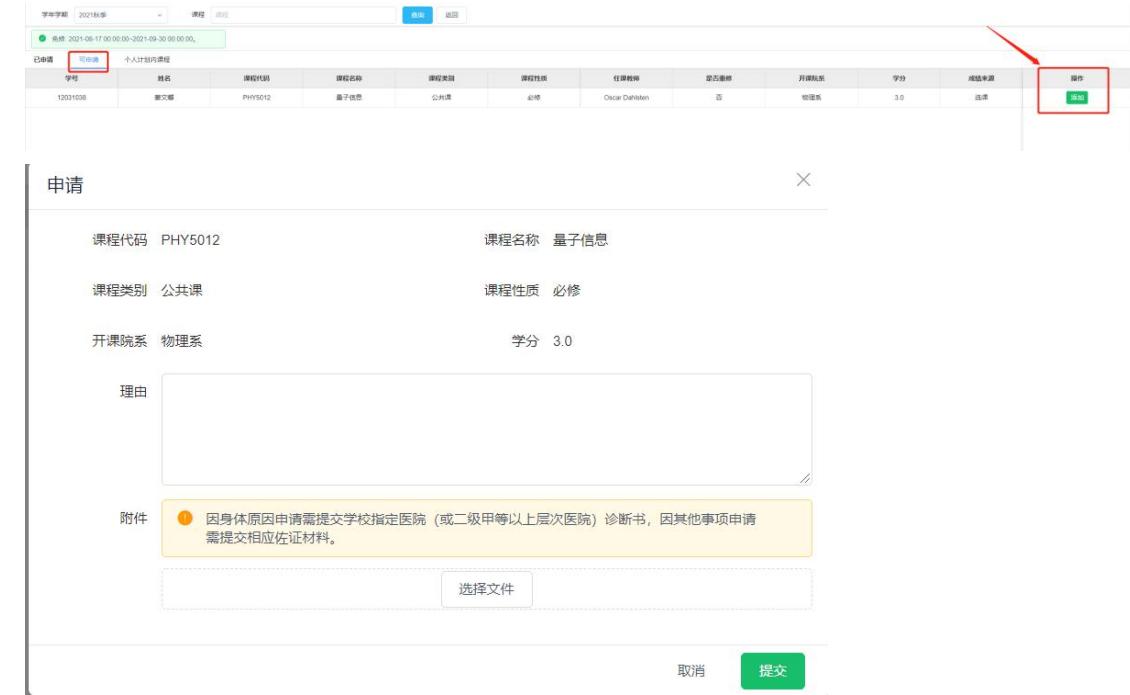

方式二:点击个人计划内课程,可看到课程,点击添加进行免修申请,填写申请理由, 上传附件,提交后等待审核

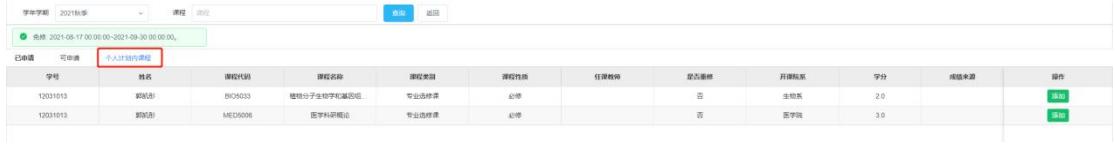

提交后可在已申请内查看所提交申请信息,可对已提交信息进行查看、打印、可撤回提 交操作。

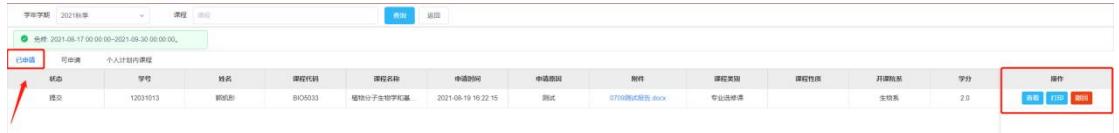

## 八、缓考申请

#### 步骤一:学生培养计划变更

登录教学管理与服务平台(https://tis.sustech.edu.cn),点击业务办理(研)下的"学生 培养计划"菜单,点击进入。

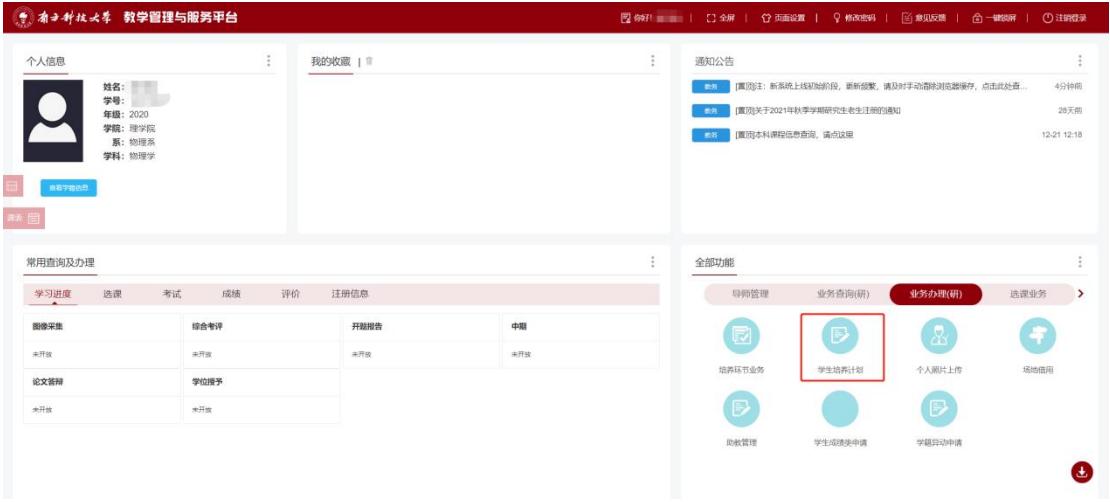

#### 点击学生个人培养计划,进入培养计划页面

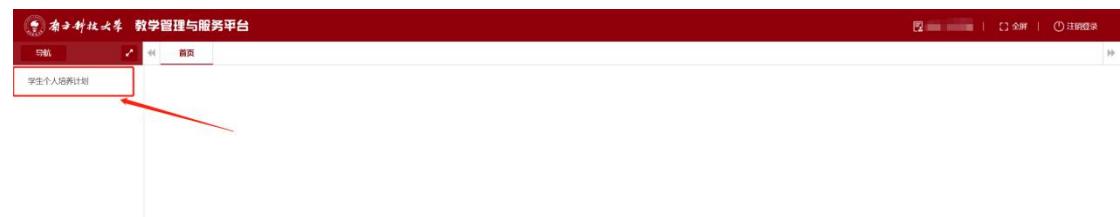

#### 点击变更个人计划

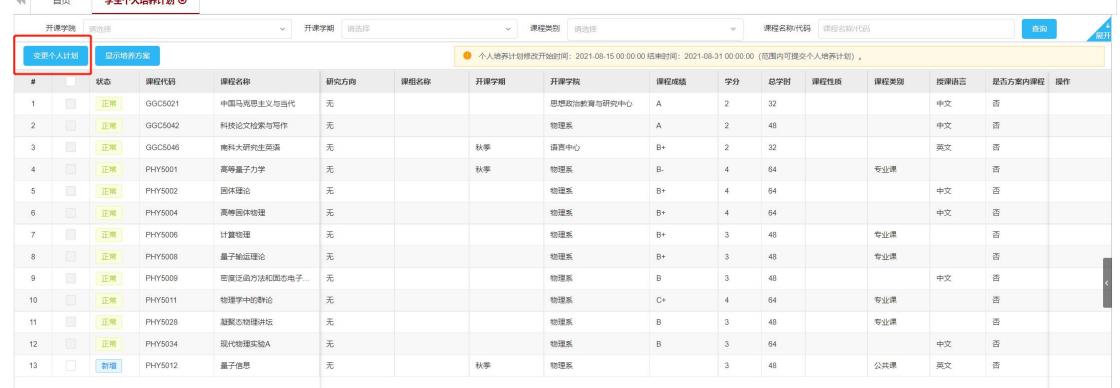

添加需要缓考课程(点击添加、添加方案外课程、其他课程),输入课程代码进行精确 查找或通过开课院系、开课学期、课程性质、课程类别进行查询,添加后点击提交,等待审 核

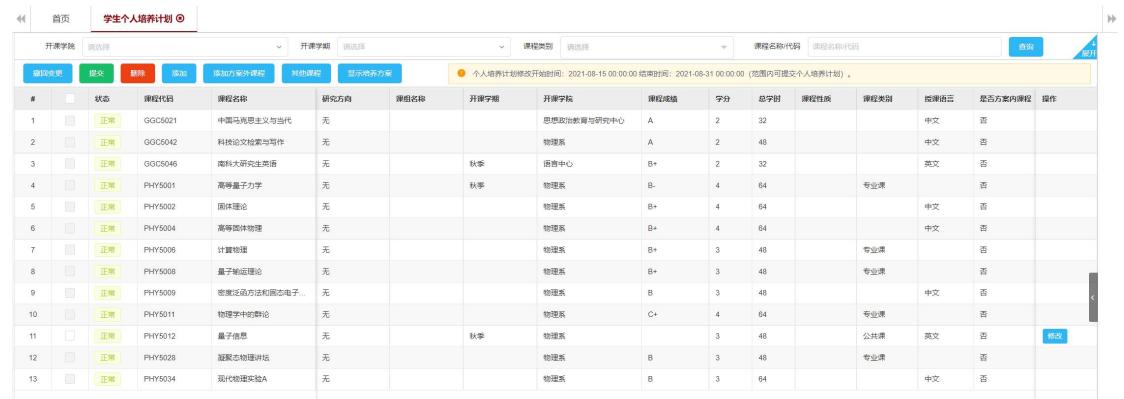

#### 步骤二:选课

培养计划变更审核通过后,点击选课业务下的"学生选课"菜单,点击进入,点击计划内 选课,可查看未选课信息,点击选课按钮进行选课

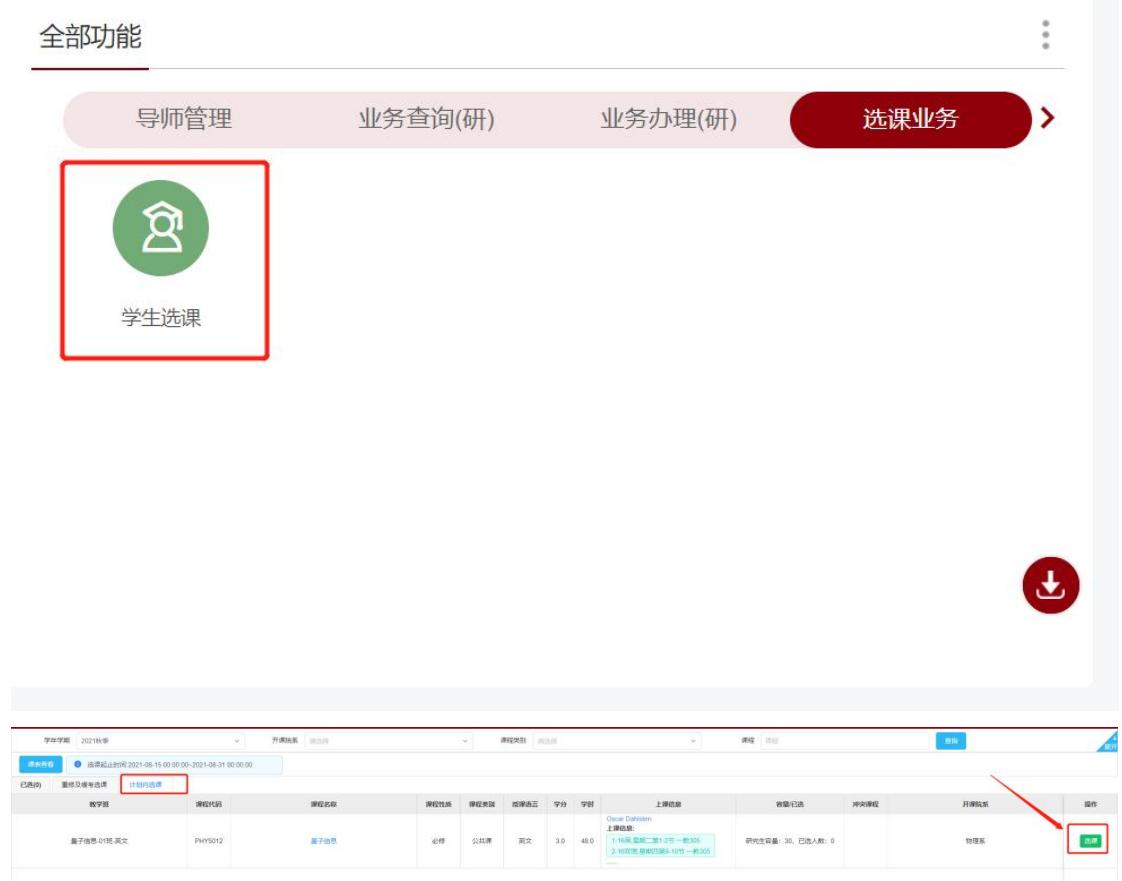

### 步骤三:申请缓考

点击业务办理(研)下的"学生成绩类申请"菜单,点击进入

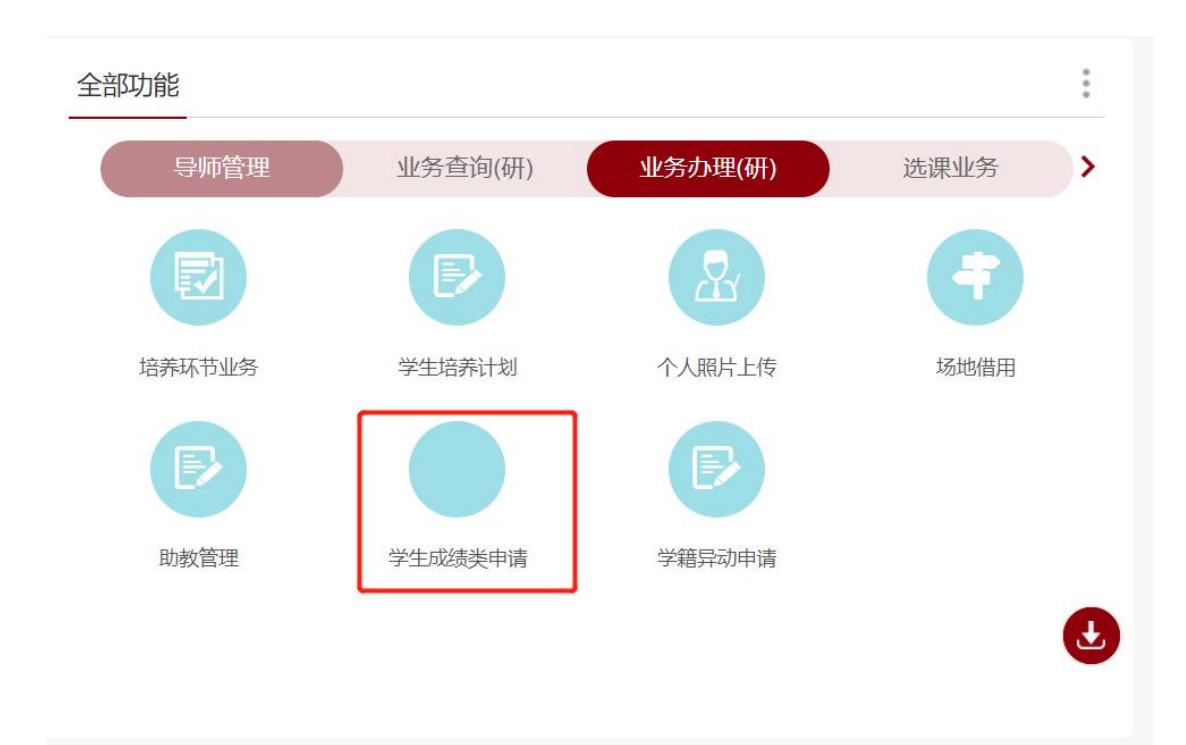

选择对应的学年学期时间,点击需要申请的类别进入菜单

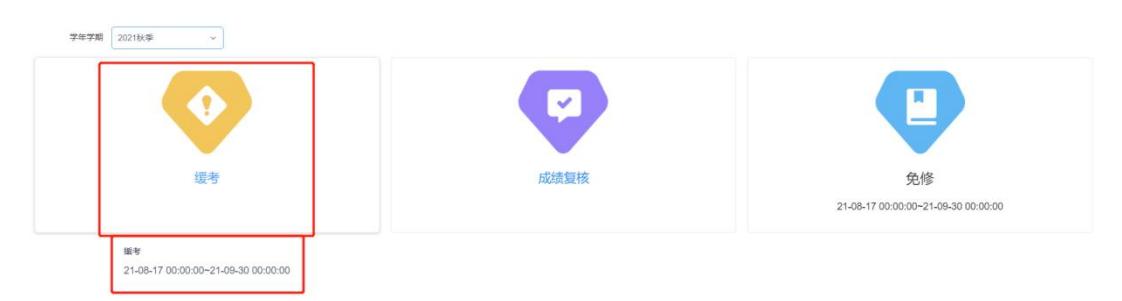

点击可申请,可看到所选课程,点击添加进行缓考申请,填写申请理由,上传附件,提 交后等待审核

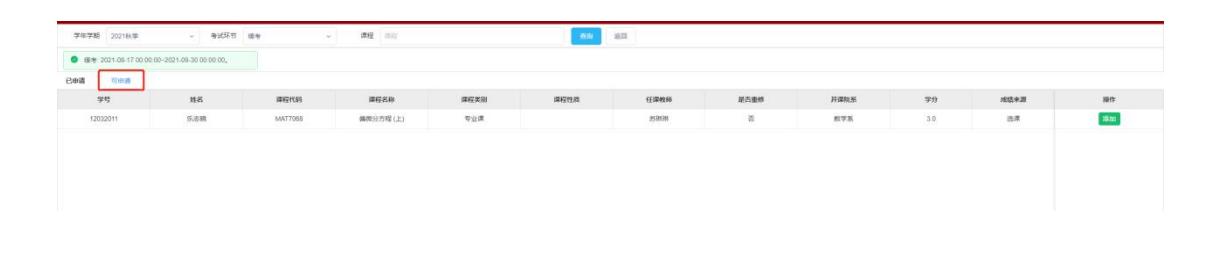

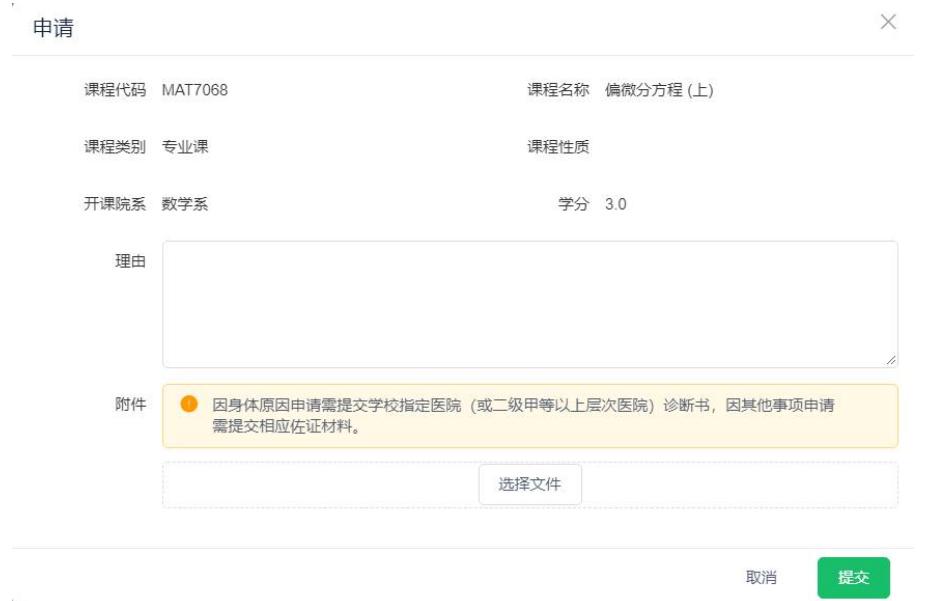

提交后可在已申请内查看所提交申请信息,可对已提交信息进行查看、打印、可撤回提 交操作。

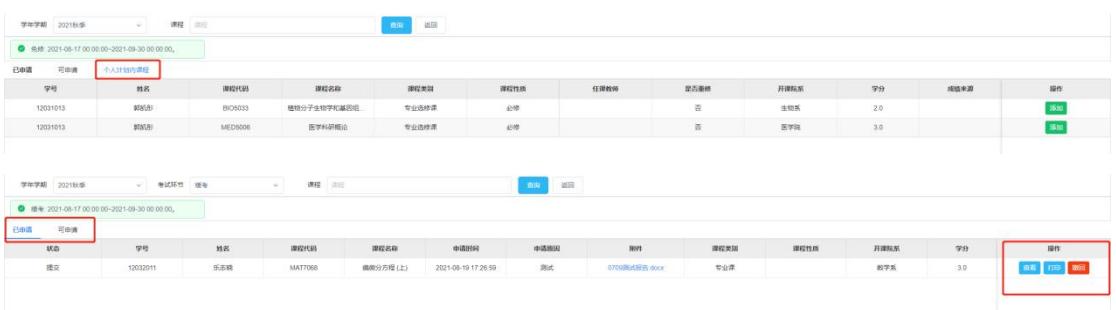

## 九、助教岗位申请

入口:选择右侧,"全部功能"→"业务办理(研)"→"助教管理";

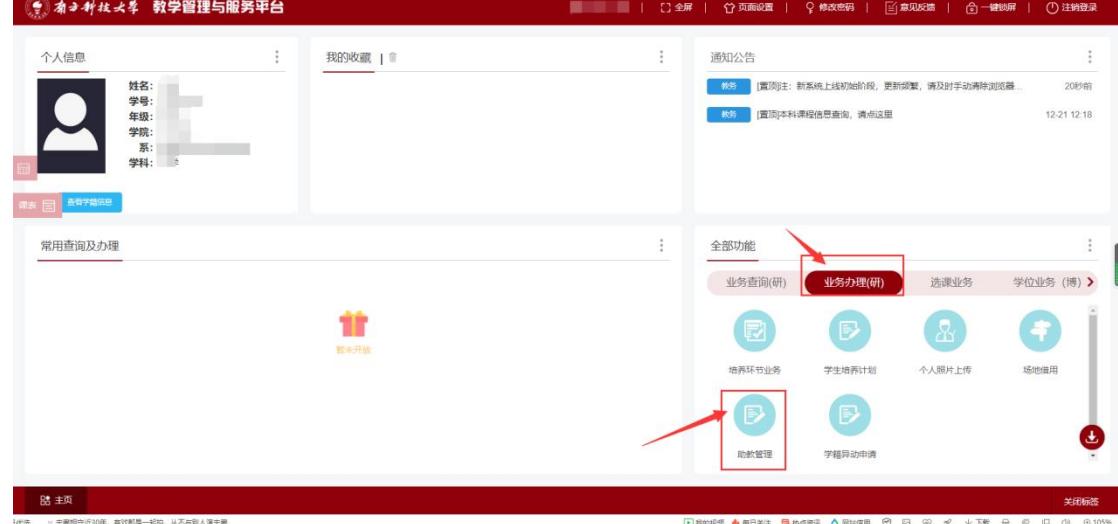

 进入助教界面后,点击"学生助教申请"菜单,进入助教申请页面,点击【 】 按钮,可以看到本学期已发布课程助教信息,点击【 <sup>申请 】</sup>】按钮进入助教申请信息界 面 しゅうしょう しゅうしょく しゅうしょく

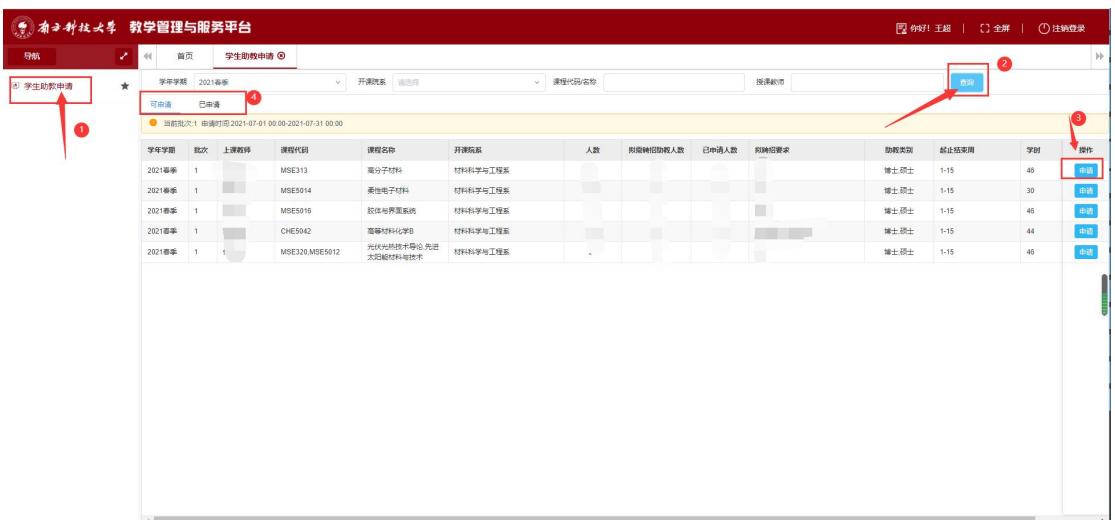

- 课程助教岗位信息界面
- 助教申请界面填写联系电话、电子邮箱和上传自己的个人简历附件,信息填写完毕后点 击【申请】按钮提交申请信息。

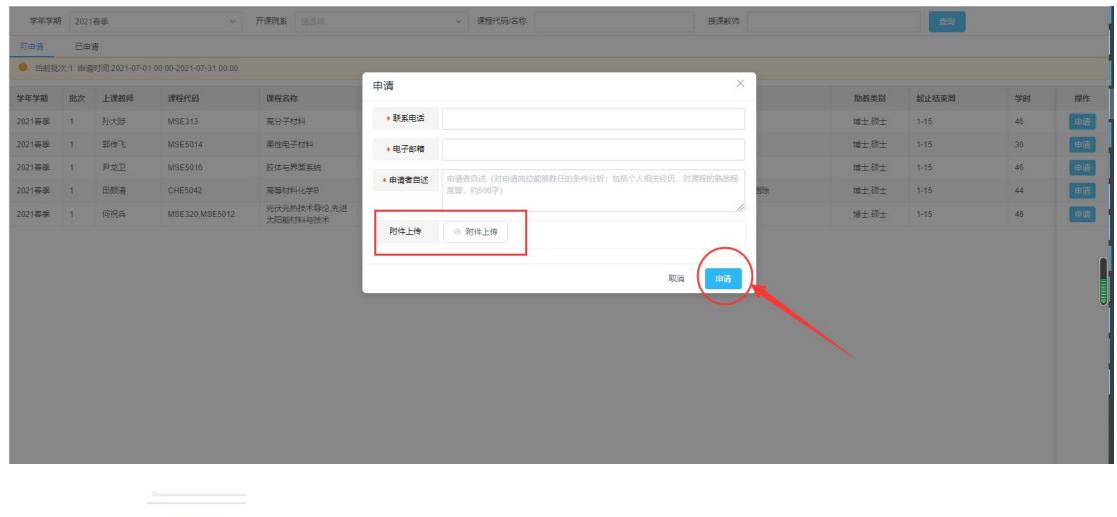

> 点击【 <sup>已申请</sup>】已申请选项卡可以看到自己的助教申请信息,界面上可以看到数据的 审核状态,点击【 <sup>\_\_\_\_\_\_</sup>】操作下拉框有撤销、查看审核流程、查看申请信息

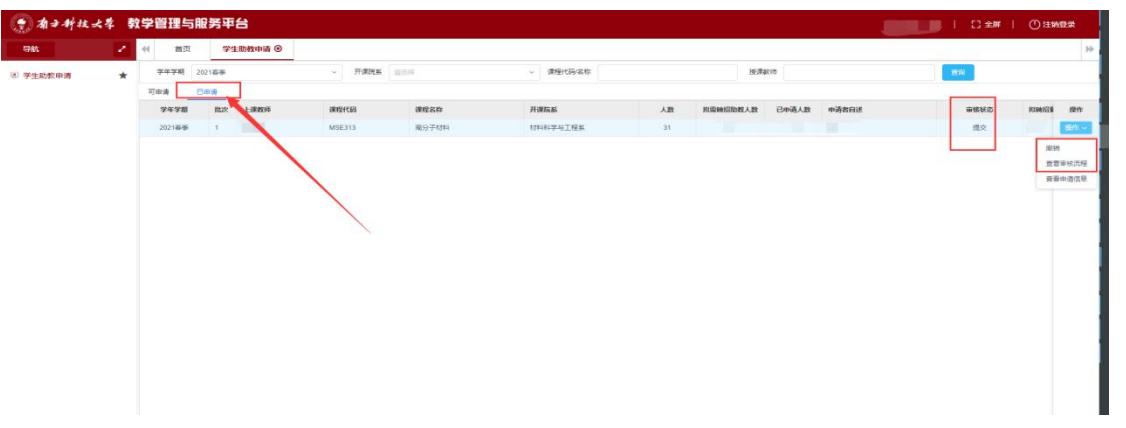

- 撤销:申请数据在未审核前可以撤销,重新修改,并可以重新提交
- > 查看审核流程: 可以查看当前申请流程的审核进度

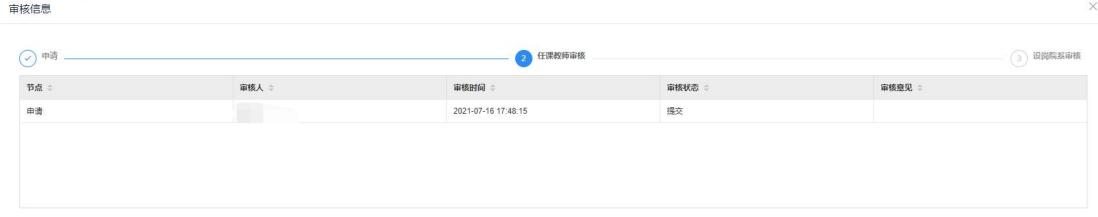

查看申请信息:可以看到自己申请助教岗位的申请信息。

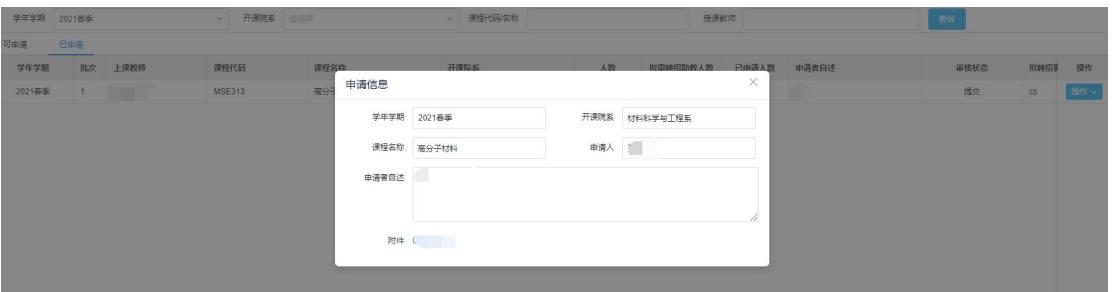

## 十、助教岗位申请

入口:全部功能——业务办理(研)——助教管理

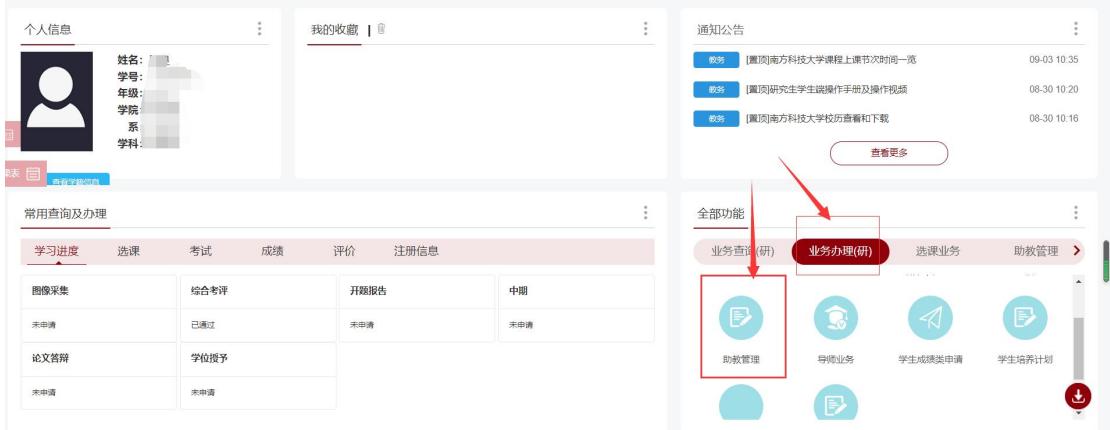

> 在助教考核申请前,请打开菜单: 学生助教申请一已申请列表, 检查助教申请的状态是 否为"设岗院系审核通过",目前系统只有设岗院系审核通过的学生才能进行考核申请。

![](_page_31_Picture_41.jpeg)

- 菜单:助教考核申请
- 点击【申请】按钮,在弹窗界面选择需要考核的助教数据,点击【选择】后进入考核维 护界面

![](_page_31_Picture_5.jpeg)

![](_page_32_Picture_37.jpeg)

> 考核维护界面点击【添加】按钮,维护工作日志,工作日志必须维护 8 条以上,考核申 请才能提交,否则系统不允许提交,工作日志里面的(周序、星期、地点、工作内容、 工作时长)都是必填项,维护完成后,点击【保存并提交】按钮提交考核申请。

![](_page_32_Picture_38.jpeg)

> 提交后任课教师未审核前,点击操作下面的【撤销】按钮,撤回助教考核申请

![](_page_32_Picture_39.jpeg)

点击操作按钮下面的【查看审核流程】按钮,可以查看审核进程。

![](_page_32_Picture_40.jpeg)

![](_page_33_Picture_50.jpeg)

## 十一、**Seminar** 讲座

## (一)**Seminar** 讲座申请

![](_page_33_Picture_51.jpeg)

如下图,仅能进行评价信息的填写、附件的上传操作,其余信息不得更改,默认为新增讲座 信息时设置信息

![](_page_34_Picture_54.jpeg)

报名后,点击已报名可查看该申请信息,等待教务人员进行审核,同时可点击 <sup>评价</sup>进行讲 座的评价,也可删除该申请信息

![](_page_34_Picture_55.jpeg)

### (二)讲座其他报名

学生如果需要自己维护 Seminar 讲座信息可以通过此操作进行申请

![](_page_34_Picture_56.jpeg)

![](_page_35_Picture_33.jpeg)

如下图,填写讲座主题、讲座时间、教师学生讲座、主讲人、讲座地点、场次、评价信息并 上传附件,"\*" 为必填项。

![](_page_35_Picture_34.jpeg)

报名后,点击"已报名"可查看该申请信息,等待教务人员进行审核,同时可点击 <sup>评价</sup>进 行讲座的评价,也可删除该申请信息

![](_page_35_Picture_35.jpeg)

![](_page_36_Picture_52.jpeg)

十二、业务查询

(一)个人考试查询

> 查询: 选择右侧, "全部功能"→ "业务查询(研)"→ "个人考试查询"

![](_page_36_Picture_53.jpeg)

个人考试查询-查询按钮位置

下拉选择考试学年学期,考试类型,点击 <mark>查询,</mark>按钮,即可查询到该学年学期登陆学 生的考试信息。

| 学年学期 | 2020春季<br>$\checkmark$ | 考试类型<br>请选择 | 查询<br>$\sim$ |       |                              |      |
|------|------------------------|-------------|--------------|-------|------------------------------|------|
| 学号   | 姓名                     | 课程代码        | 课程名称         | 考试类型  | 考试时间                         | 场地信息 |
|      |                        |             |              | 02/期末 | 第17周星期日 5-6 (小)节 13:30-15:30 |      |
|      |                        |             |              | 02/期末 | 第17周星期四 3-4 (小)节 10:30-12:30 |      |

个人考试查询

### (二)查询课表

> 查询: 选择右侧, "全部功能"→ "业务查询(研)"→ "全校课表";

![](_page_37_Picture_36.jpeg)

全校课表-查询按钮位置

下拉选择学年学期,关键字,校区,开课院系,课程性质,课程类别,点击<mark>主询。</mark>按 钮,即可查询到该学年学期研究生开课课程信息。

| 学年学期<br>2021夏季 v         |                       |      |                                      | 关键字     | 关键字    |           |      |                       |      | 校区<br>通道图<br>$\vee$                                                                                                |          |          |      |
|--------------------------|-----------------------|------|--------------------------------------|---------|--------|-----------|------|-----------------------|------|----------------------------------------------------------------------------------------------------|----------|----------|------|
| 开课院系                     | 课程性质<br>诗歌程<br>$\sim$ |      | 南海县                                  |         | $\sim$ |           |      | 课程类别<br>所选择<br>$\sim$ |      |                                                                                                    | 查询       |          |      |
| 教学班                      |                       | 培养类型 | 课程代码                                 | 课程名称    | 课程性质   | 课程类别      | 授课语言 | 学分                    | 学时   | 上课信息                                                                                                    | 本科生容量/已选 | 研究生容量/已选 | 开课院系 |
| 科研创新项目I-01班-双语-<br>后置名单  |                       | 本    | BIO480A1<br>$\tau$                   | 科研创新项目  | 必修     | 专业必修<br>课 | 双语   | 2.0                   | 64.0 | $\sim$                                                                                                    | 50/0     | 0/0      | 生物系  |
| 料研创新项目II-01班-双语-<br>后置名单 |                       | 本    | BIO480B1<br>$\overline{\mathcal{L}}$ | 科研创新项目! | 选修     | 专业选修<br>课 | 双语   | 2.0                   | 64.0 | $\frac{1}{2}$                                                                                                    | 50/0     | 0/0      | 牛物系  |
| 后置名单                     | 科研创新项目III-01班-双语-     | 本    | BIO480C1<br>$\tau$                   | 科研创新项目Ⅲ | 选修     | 专业选修<br>课 | 双语   | 2.0                   | 64.0 | $\frac{1}{2}$                                                                                                    | 50/0     | 0/0      | 生物系  |
| 寻找生命的逻辑-01班-双语           |                       | 本    | <b>BIOS201</b>                       | 寻找生命的逻辑 | 选修     | 专业选修<br>课 | 双语   | 2.0                   | 64.0 | 侯圣陶 余春红<br>上课信息:<br>5.6周 星期一第1-11节 一教225实验室<br>5.6周.星期三第1-11节 一教225实验室<br>5.6周.星眼五第1-10节 一教225实验室                  | 12/10    | 0/0      | 牛物系  |
|                          | 寻找生命的逻辑-02班-双语        | 本    | <b>BIOS201</b>                       | 寻找生命的逻辑 | 选修     | 专业选修<br>课 | 双语   | 2.0                   | 64.0 | 陈炜目沫<br>上课信息:<br>5.6周 早期一篇1-11节 一款226生物系<br>实验室<br>5,6周,星期三箇1-11节一数228生物系<br>忘动室<br>5.6周.星期五第1-10节 一款226生物系<br>電動車 | 12/10    | 0/0      | 牛物系  |
| 寻找生命的逻辑-03班-双语           |                       | 本    | <b>BIOS201</b>                       | 寻找生命的逻辑 | 选修     | 专业选修<br>谁 | 双语   | 2.0                   | 64.0 | 余春红<br>上课信息:<br>5.6周星期二第1-11节 一教225实验室<br>5.6周,星期四第1-11节一教225实验室                                                   | 12/12    | 0/0      | 生物系  |

全校课表查询

点击右边的"展开"可以按更多的条件查询课表信息

![](_page_37_Picture_37.jpeg)

![](_page_37_Figure_8.jpeg)

### (三)查询个人成绩

> 查询: 选择右侧, "全部功能"→ "业务查询(研)"→ "学生个人成绩查询";

![](_page_38_Picture_47.jpeg)

学生个人成绩查询-查询按钮位置

下拉选择学年学期,重修补考,课程名称,点击<mark>着询</mark>按钮,即可查询到自己的成绩 信息。

| 学年学期<br>远选择 | 重修补考<br>$\mathcal{L}_{\mathcal{F}}$ | 全部<br>$\sim$   | 课程名称<br>通输入课程名称                             |    | 奇询                      |        |      |      |       |                |                          |      |
|-------------|-------------------------------------|----------------|---------------------------------------------|----|-------------------------|--------|------|------|-------|----------------|--------------------------|------|
| 学年学期        | 开课院系                                | 课程代码           | 课程名称                                        | 学时 | 学分                      | 补考重修标记 | 考核方式 | 课程性质 | 课程类别  | 等级成绩           | 等级折筒成绩                   | 成绩标识 |
| 2021春季      | 材料科学与工程系                            | MSE5002        | 高等材料化学                                      | 48 | 3                       | 正条     |      | 必修   | 专业核心课 |                |                          |      |
| 2021春季      | 材料科学与工程系                            | <b>MSE5011</b> | 电化学能量储存与转换                                  | 48 | 3                       | 正考     |      | 必修   | 专业选修课 | ш              | п                        |      |
| 2021春季      | 材料科学与工程系                            | MSE5013        | 先进电池材料                                      | 48 | $\overline{3}$          | 正考     |      | 必修   | 专业选修课 |                | m                        |      |
| 2021春季      | 材料科学与工程系                            | <b>MSE5016</b> | 胶体与界面系统                                     | 48 | $\overline{3}$          | 正考     |      | 必修   | 专业选修课 | ш              | <b>THE</b>               |      |
| 2021春季      | 材料科学与工程系                            | MSE5017        | 昌体化学                                        | 48 | 3                       | 正考     |      | 必修   | 专业选修课 | $\mathbb{Z}$ . | <b>THE</b>               |      |
| 2021春季      | 材料科学与工程系                            | MSE5022        | 电解质基础                                       | 48 | $\overline{3}$          | 正考     |      | 必修   | 专业选修课 | m              | $-$                      |      |
| 2021卷类      | 材料科学与工程系                            | PHY5041        | 现代物理实验D                                     | 48 | $\overline{\mathbf{3}}$ | 正考     |      | 必修   | 专业必修课 |                | $\equiv$                 |      |
| 2020秋季      | 地球与空间科学系                            | PHY5039        | 现代物理实验B                                     | 48 | 3                       | 正考     |      | 选修   | 专业必修课 | m              | $\mathbf{m}$             |      |
| 2020秋季      | 物理系                                 | PHY5028        | 凝聚态物理讲坛                                     | 48 | $\overline{3}$          | 正考     |      |      | 专业选修课 | $\mathbb{R}$   | $\overline{\phantom{a}}$ |      |
| 2020秋季      | 语言中心                                | GGC5046        | 南科大研究生英语                                    | 32 | $\overline{2}$          | 正考     |      |      | 通识必修课 | ٠              | $\equiv$                 |      |
| 2020秋季      | 用想取治教育与研究中<br>O.                    | GGC5021        | 中国马克思主义与当代                                  | 32 | $\overline{2}$          | 正考     |      | 必修   | 通识必修课 | $\blacksquare$ | 1000                     |      |
| 2020秋季      | 材料科学与丁程系                            | GGC5011        | 实验室安全学                                      | 16 | 1                       | 正考     |      | 必修   | 通记选修课 | m              | m                        |      |
| 2020秋季      | 材料科学与工程系                            | GGC5009        | Literature Research and<br>Academic Writing | 32 | $\overline{2}$          | 正考     |      | 必修   | 通识必修课 | m.             | $\equiv$                 |      |
| 2020秋季      | 环境科学与工程学院                           | ESE5014        | 环境材料性能与表征                                   | 48 | 3                       | 正考     |      | 必修   | 专业选修课 | ٠              | m                        |      |

个人成绩查询

### (四)查询场地占用情况

> 查询: 选择右侧, "全部功能"→ "业务查询(研)"→ "场地占用情况查询";

![](_page_39_Picture_39.jpeg)

## (五)借用场地

入口:选择右侧,"全部功能"→"业务办理(研)"→"场地借用";

![](_page_40_Picture_32.jpeg)

场地借用-入口位置

"场地借用申请"主要负责对场地借用申请 具体功能如下

![](_page_40_Picture_33.jpeg)

#### 添加

![](_page_41_Picture_85.jpeg)

![](_page_42_Picture_47.jpeg)

![](_page_42_Picture_48.jpeg)

点击如上图红框内按钮可查看借用详细信息 页面如下图

![](_page_42_Picture_49.jpeg)

可查看数据状态 并且可以提交数据

![](_page_42_Picture_50.jpeg)

### (六)查询培养方案

1、菜单:业务查询(研)——培养方案查阅

![](_page_42_Picture_51.jpeg)

点击【查询】按钮,出现所有已经制定的培养方案数据,点击方案名称进入方案展示页面。

![](_page_43_Picture_37.jpeg)

 $\texttt{H233# } \left[ \begin{array}{c|c|c|c|c} \hline \texttt{1} & \texttt{2} & \texttt{3} & \cdots & \texttt{3} & \texttt{7} & \texttt{204} & \texttt{80} & \texttt{7} & \texttt{80} \\ \hline \texttt{1} & \texttt{2} & \texttt{3} & \texttt{3} & \texttt{7} & \texttt{80} & \texttt{80} & \texttt{7} & \texttt{80} & \texttt{80} & \texttt{80} \\ \hline \texttt{2} & \texttt{3} & \texttt{3} & \texttt{3} & \text$ 

进入方案展示页,页面有方案详情页面、方案课程、方案课程课组、毕业要求、培养目标及 培养环节要求

![](_page_43_Picture_38.jpeg)

#### > 方案详情而而可以看方案名称信息和下裁方案附件

#### 方案课程展示的是本方案所有得课程信息数据

![](_page_43_Picture_39.jpeg)

方案课程课组页面是将课程跟方案课程课组进行关联树状展示

取消

![](_page_44_Picture_20.jpeg)

#### 毕业要求页面是展示学生毕业前应完成的要求

![](_page_44_Picture_21.jpeg)

取消

#### 培养目标及培养环节要求页面展示培养环节的相关信息要求展示

![](_page_45_Picture_19.jpeg)

## 十三、培养环节业务办理

登录教学管理与服务平台(https://tis.sustech.edu.cn/),点击业务办理(研),选择业 务办理(研)下的"培养环节业务"菜单,点击进入。

![](_page_45_Picture_20.jpeg)

(一)年度考核申请

![](_page_46_Picture_36.jpeg)

#### 步骤一:申请

点击"年度考核-学生申请"菜单,选择批次后,点击【添加】按钮,进入申请页面, 填写考核信息: 研究内容简介、工作进度安排、目前存在或预期可能出现的问题、下阶段研 究计划及确保最终成果的主要措施、学术成果、附件等,标\*的项是必填项。

![](_page_46_Picture_37.jpeg)

点击学术成果【添加】按钮,进行学术成果信息的添加。

![](_page_47_Picture_25.jpeg)

如果没有学术成果数据选择,可以在业务办理(研)-培养环节业务-学术成果菜单下进 行添加后选择。

![](_page_47_Picture_26.jpeg)

点击【保存】按钮,对填写信息进行保存,保存的数据还可以进行修改。确认无误后, 点击【提交】按钮,提交年度考核申请,提交后不可修改。

![](_page_48_Picture_30.jpeg)

在年度考核提交后,导师还未进行审核之前,可以进行"撤回",撤回后,数据可再次 修改。

![](_page_48_Picture_31.jpeg)

#### 步骤二:查看

点击"查看",可以查看填写的年度考核详细信息,审核流程为: 学生申请-导师审核-答辩委员审核-教秘审核。

![](_page_49_Picture_27.jpeg)

### (二)博士资格考核申请

 $\frac{1}{2}$ 

#### 步骤一:申请

8 主页 图 培养环节业务 ◎

点击【发起申请】按钮,进入博士资格考核填写界面,填写研究领域、考核时间,如果 有附件上传附件,然后点击【提交申请】提交博士资格考核申请。

![](_page_49_Picture_28.jpeg)

![](_page_50_Picture_20.jpeg)

提交成功后点击【申请信息查看】按钮,可以查看考核方式和考核结果附件

![](_page_50_Picture_21.jpeg)

### 步骤二:第二次考核申请

如果第一次资格考核审核不通过,学生可以点击第二次的资格考核进行申请,每位学生 只有两次的申请机会,申请流程可参考步骤一。

![](_page_51_Picture_24.jpeg)

## (三)论文开题考核申请

论文开题申请界面,点击【添加】按钮进入开题申请界面,点击开题模板下载模板附件, 录入开题时间、研究方向、论文题目,然后上传整理好的论文开题附件,完毕后点击【提交】 按钮,提交开题申请。

![](_page_51_Picture_25.jpeg)

点击【查看】按钮可以查看项目审核的进度和审核意见

![](_page_51_Picture_26.jpeg)

![](_page_52_Picture_23.jpeg)

开题报告终版上传,进入终稿申请界面,点击【修改】按钮,进入终稿维护界面

![](_page_52_Picture_24.jpeg)

终稿维护界面,是否要求改题,选择"是"需要重新填写论文题目,选择"否"着不需 要填写论文题目,直接在中文附件这里点击上传附件,新添加的附件会把原来初稿的附件覆 盖,完成后点击【提交】按钮,完成终稿申请。

![](_page_52_Picture_25.jpeg)

(四)实践环节

## **1.1.** 实践环节申请(仅限工程类专硕,其他专业不需要操 **作**) そうしゃ しんしゃ しんしゃ しんしゃ しんしゃ しんしゃ

![](_page_53_Picture_36.jpeg)

#### 步骤一:申请

点击"实践环节-学生申请"菜单,选择批次后,点击【添加】按钮,进入申请页面, 支持下载申请模板,上传附件后进行提交或保存,标\*的项是必填项。

![](_page_53_Picture_37.jpeg)

点击【保存】按钮,对填写信息进行保存,保存的数据还可以进行修改。确认无误后, 点击【提交】按钮,提交实践环节申请,提交后不可修改。

![](_page_54_Picture_34.jpeg)

在实践环节申请提交后,教秘还未进行审核之前,可以点击【撤回】按钮进行"撤回", 撤回后,数据可再次修改。

![](_page_54_Picture_35.jpeg)

### 步骤二:查看

点击【查看】按钮,可以查看实践环节申请审批的详细信息,审核流程为: 学生申请 --教秘审核。

![](_page_55_Picture_50.jpeg)

## **1.2.** 实践环节记录(仅限工程类专硕,其他专业不需要操 **作**) そうしゃ しんしゃ しんしゃ しんしゃ しんしゃ しんしゃ

#### 步骤一:填写记录

在申请通过审核后,点击"实践环节一学生申请-记录"菜单,选择批次后,点击【添加】 按钮,进入填写界面,选择计划申请的内容,然后填写实践信息:开始结束时间、实践地点, 实践记录,实践效果等,并上传附件(可下载附件模板),填写完成,确认无误后,进行提 交或保存,标\*的项是必填项。如果需要维护二次记录,继续点击【添加】按钮,选择计划 申请的内容,然后填写实践信息: 开始结束时间、实践地点, 实践记录, 实践效果等

![](_page_55_Picture_51.jpeg)

点击【保存】按钮,对填写信息进行保存,保存的数据还可以进行修改。确认无误后,

点击【提交】按钮,提交实践环节申请,提交后不可修改。

![](_page_56_Picture_38.jpeg)

在实践环节申请-记录提交后,教秘还未进行审核之前,可以点击【撤回】按钮进行"撤 回",撤回后,数据可再次修改。

![](_page_56_Picture_39.jpeg)

### 步骤二:查看

点击【查看】按钮,可以查看实践环节申请-记录审批的详细信息,审核流程为: 学生 申请--教秘审核。

![](_page_57_Picture_31.jpeg)

## **1.3.** 实践环节总结

### 步骤一:填写总结

学术型硕士、工程博士、金融专硕直接点击总结菜单,然后点击【添加】按钮,上传附件, 然后点击提交等待审核。

![](_page_57_Picture_32.jpeg)

工程类专硕: 在申请及记录通过审核后,点击"实践环节一学生申请-总结"菜单,选择批

次后,点击【添加】按钮,进入填写界面,下载模板附件,附件内包含实践总结以及评分表, 学生自行填写总结报告和评分表后以压缩包形式再次上传到附件(可下载附件模板,需将评 价签字后的实践总结及评分表扫描为一个文档上传),填写完成,确认无误后,进行提交或 保存,标\*的项是必填项。

注意:点击【保存】按钮,对填写信息进行保存,保存的数据还可以进行修改。确认无 误后,点击【提交】按钮,提交实践环节申请,提交后不可修改。

![](_page_58_Picture_47.jpeg)

金融硕士只需要下载附件,填写总结后上传附件即可。

![](_page_58_Picture_48.jpeg)

在实践环节申请-总结提交后,教秘还未进行审核之前,可以点击【撤回】按钮进行"撤 回",撤回后,数据可再次修改。

![](_page_59_Picture_21.jpeg)

#### 步骤二:查看

点击【查看】按钮,可以查看实践环节申请-总结审批的详细信息,审核流程为: 学生 申请--教秘审核。

![](_page_59_Picture_22.jpeg)